# **SIEMENS**

**Application Example 06/2016**

# **Synchronizing recipes via a SIMATIC HMI Panel**

**Basic Panels, Comfort Panels, WinCC V13 SP1**

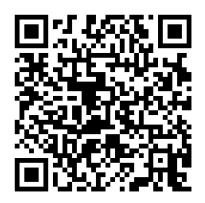

**<https://support.industry.siemens.com/cs/ww/en/view/109736272>**

# <span id="page-1-0"></span>**Warranty and Liability**

**Note** The Application Examples are not binding and do not claim to be complete with regard to configuration, equipment or any contingencies. The Application Examples do not represent customer-specific solutions. They are only intended to provide support for typical applications. You are responsible for the correct operation of the described products. These Application Examples do not relieve you of the responsibility of safely and professionally using, installing, operating and servicing equipment. When using these Application Examples, you recognize that we cannot be made liable for any damage/claims beyond the liability clause described. We reserve the right to make changes to these Application Examples at any time and without prior notice. If there are any deviations between the recommendations provided in this Application Example and other Siemens publications – e.g. Catalogs – the contents of the other documents shall have priority.

We do not accept any liability for the information contained in this document. Any claims against us – based on whatever legal reason – resulting from the use of the examples, information, programs, engineering and performance data etc., described in this Application Example shall be excluded. Such an exclusion shall not apply in the case of mandatory liability, e.g. under the German Product Liability Act ("Produkthaftungsgesetz"), in case of intent, gross negligence, or injury of life, body or health, guarantee for the quality of a product, fraudulent concealment of a deficiency or breach of fundamental contractual obligations ("wesentliche Vertragspflichten"). The damages for a breach of a substantial contractual obligation are, however, limited to the foreseeable damage, typical for the type of contract, except in the event of intent or gross negligence or injury to life, body or health. The above provisions do not imply a change of the burden of proof to your detriment.

Any form of duplication or distribution of these Application Examples or excerpts hereof is prohibited without the expressed consent of Siemens AG.

**Security information**

Siemens provides products and solutions with industrial security functions that support the secure operation of plants, systems, machines and networks.

In order to secure plants, systems, machines and networks against cyber threats, it is necessary to implement (and continuously maintain) a holistic, state-of-the-art industrial security concept. With this in mind, Siemens' products and solutions are only part of such a concept.

It is the client's responsibility to prevent unauthorized access to his plants, systems, machines and networks. Systems, machines and components should only be connected with the company's network or the Internet, when and insofar as this is required and the appropriate protective measures (for example, use of firewalls and network segmentation) have been taken.

In addition, the recommendations by Siemens regarding the respective protective measures have to be observed. For more information on industrial security, visit [http://www.siemens.com/industrialsecurity.](http://www.siemens.com/industrialsecurity)

Siemens' products and solutions undergo continuous development in order to make them even more secure. Siemens explicitly recommends to carry out updates as soon as the respective updates are available and always only to use the current product versions. Use of product versions that are no longer supported, and failure to apply latest updates may increase customer's exposure to cyber threats.

In order to always be informed about product updates, subscribe to the Siemens Industrial Security RSS Feed a[t http://www.siemens.com/industrialsecurity.](http://www.siemens.com/industrialsecurity)

# **Table of Contents**

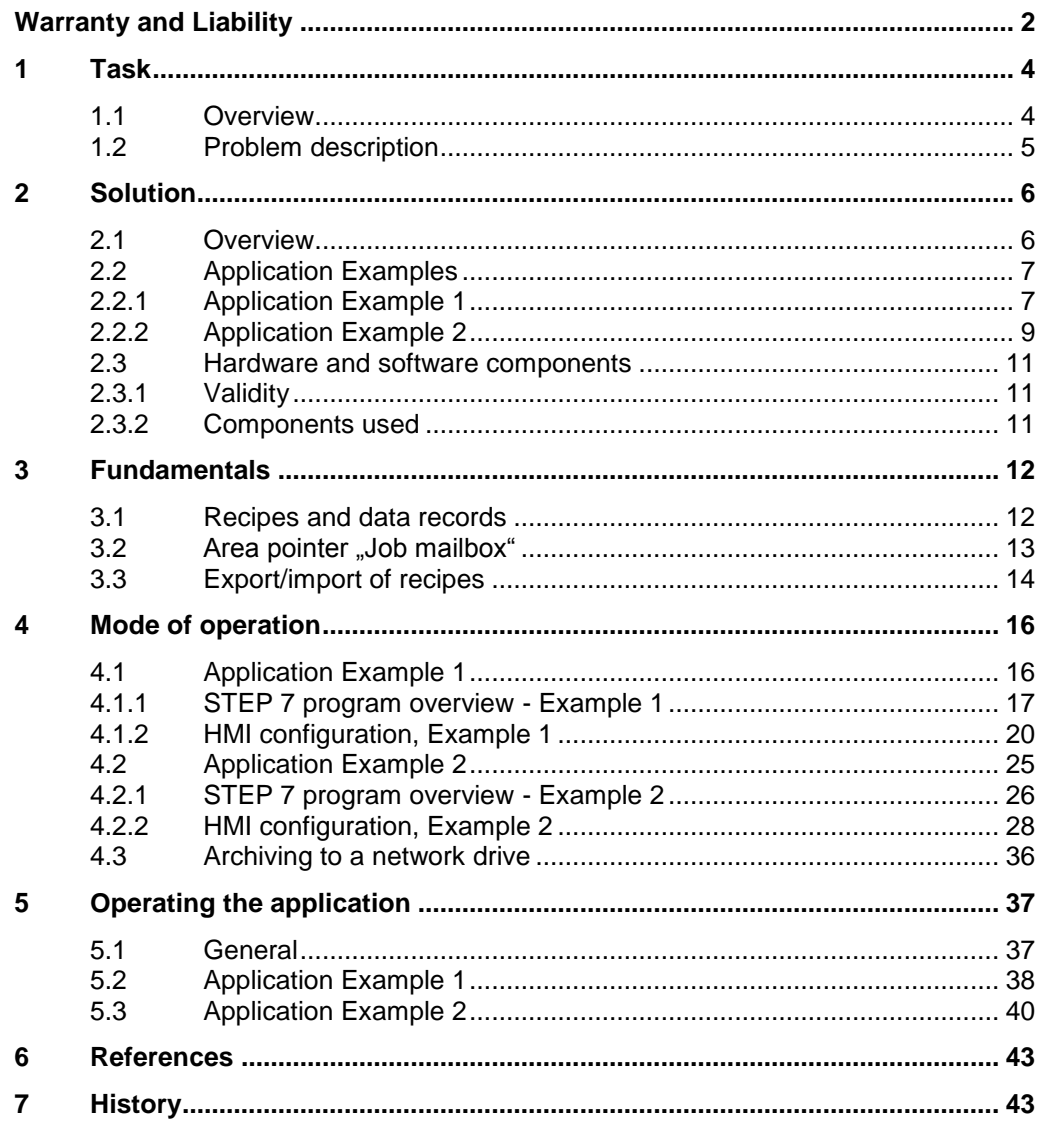

1.1 Overview

# <span id="page-3-0"></span>**1 Task**

# <span id="page-3-1"></span>**1.1 Overview**

#### **Introduction**

Recipes are used in many production facilities.

If in a plant, multiple production lines are operated, all of them using the same recipes, then changes to the recipes need to be done at all stations subsequently.

#### **Overview of the automation job**

The figure below provides an overview of the automation job.

There are several production lines which are identical in terms of their structure and scope of functions.

Figure 1-1

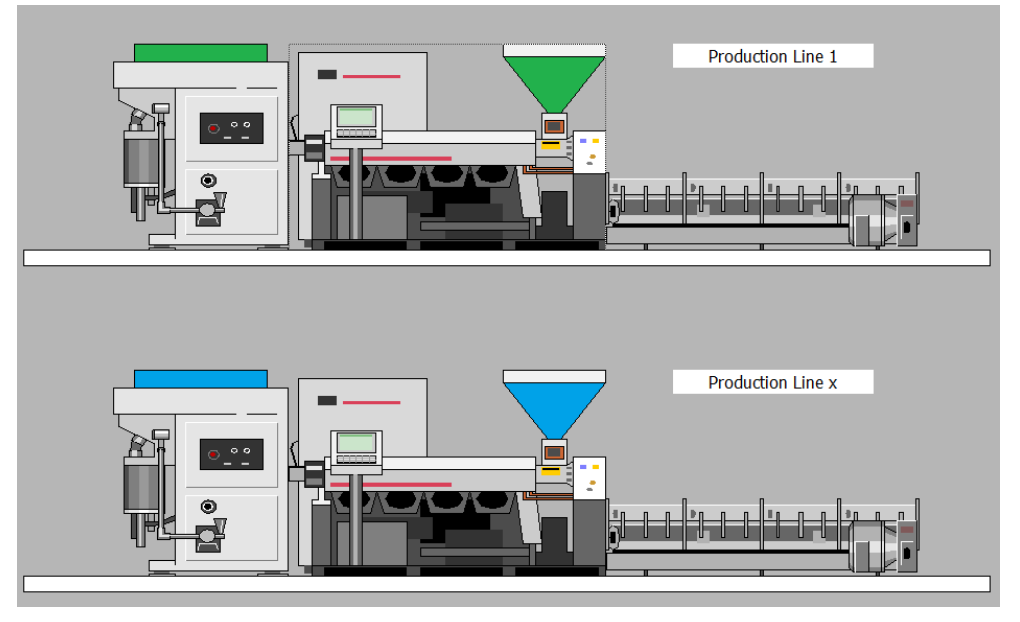

Every station is supposed to...

- work independently of each other
- be controlled separately via an HMI operating panel.
- use the same recipes and data records which, however, can be selected independently.

If at a station, the data records of a recipe are changed, the changes should be applied by all related stations.

1.2 Problem description

# <span id="page-4-0"></span>**1.2 Problem description**

#### **Synchronizing recipe data**

The core task is to align (synchronize) changed data records on multiple panels. Aligning the data records shall not be done manually, but automatically.

An automatic alignment is supposed to ensure that at all stations the same data records are stored.

#### **Requirements of the automation job**

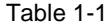

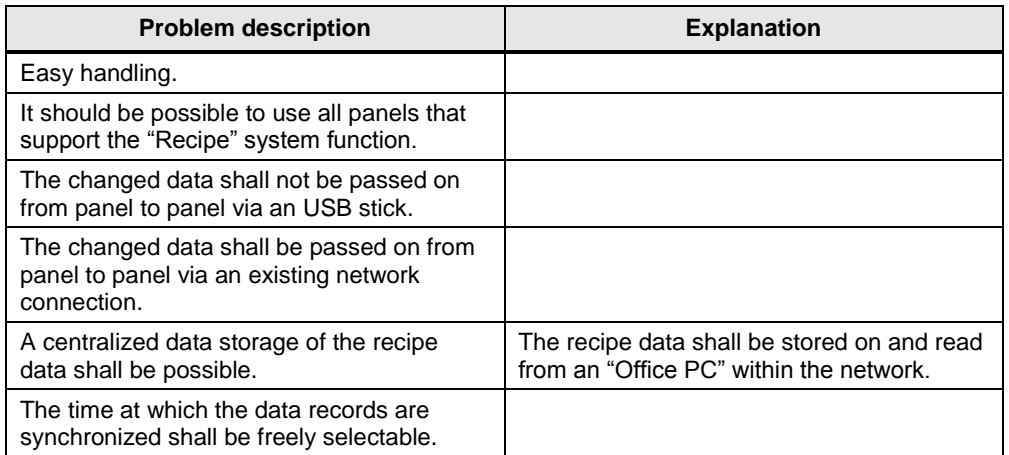

2.1 Overview

# <span id="page-5-0"></span>**2 Solution**

## <span id="page-5-1"></span>**2.1 Overview**

There are several solutions to implement the job. Depending on the local conditions and the hardware you use, choose solution 1 or solution 2. As an extension, you can combine both solutions.

#### **Selection help, Example 1**

Example 1 can be used, if....

- You do not have any possibility to save the recipe data on a PC via the PROFINET network.
- You do not use panels that support scripts.
- It is sufficient that only **one** data record at a time can be cached.
- It is sufficient that only **one** data record at a time can be updated on the other panels. If several data records need to be adjusted, this has to be done one after another.

#### **Selection help, Example 2**

Example 2 can be used, if....

- You have the possibility to save the recipe data on a PC via the PROFINET network.
- The recipe data are to be managed centrally (processing data records via exported Excel files).
- You use panels that support scripts.
- You want to update all data records of a panel at once.

#### **Comparison of both variants.**

Summary of the properties of both examples.

Table 2-1

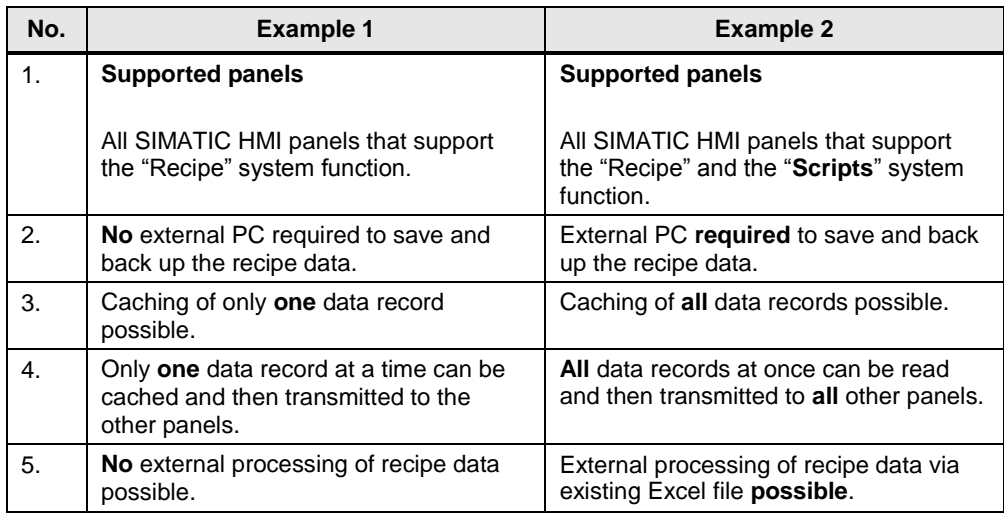

# <span id="page-6-0"></span>**2.2 Application Examples**

## <span id="page-6-1"></span>**2.2.1 Application Example 1**

The following figure schematically displays the key components of the solution: Figure 2-1

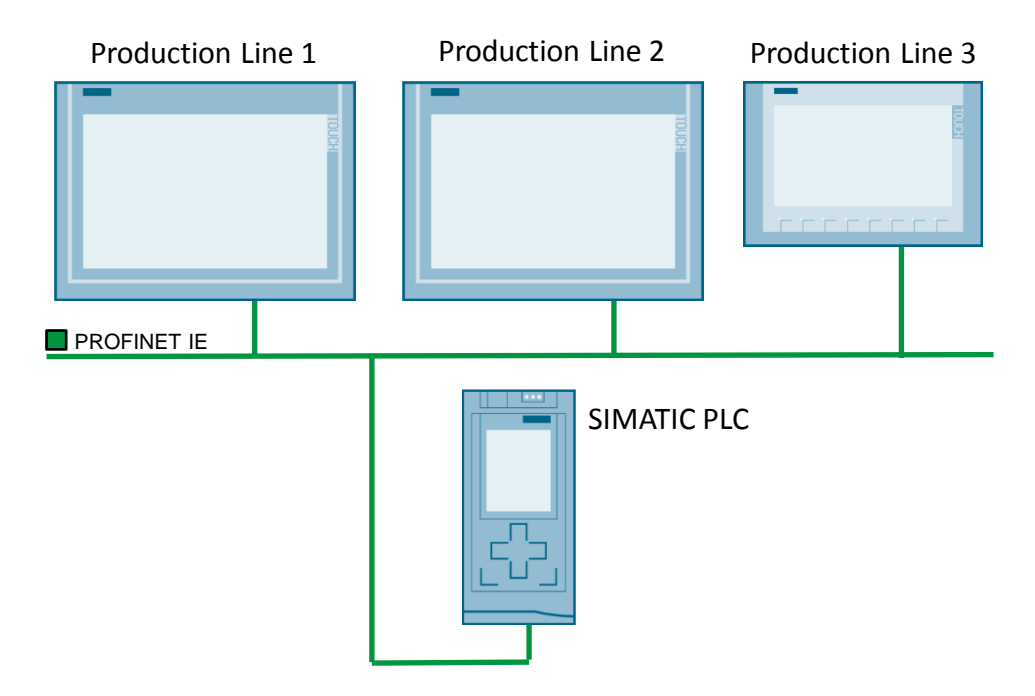

#### **Setup**

The attached configuration considers a plant with three production lines, each of them operated via a SIMATIC HMI operating panel.

- Two TP1200 Comfort Panel
- One KTP900 Basic Panel
- CPU 1500

All participants are connected to each other via PROFINET.

#### **Description of core functionality, Example 1**

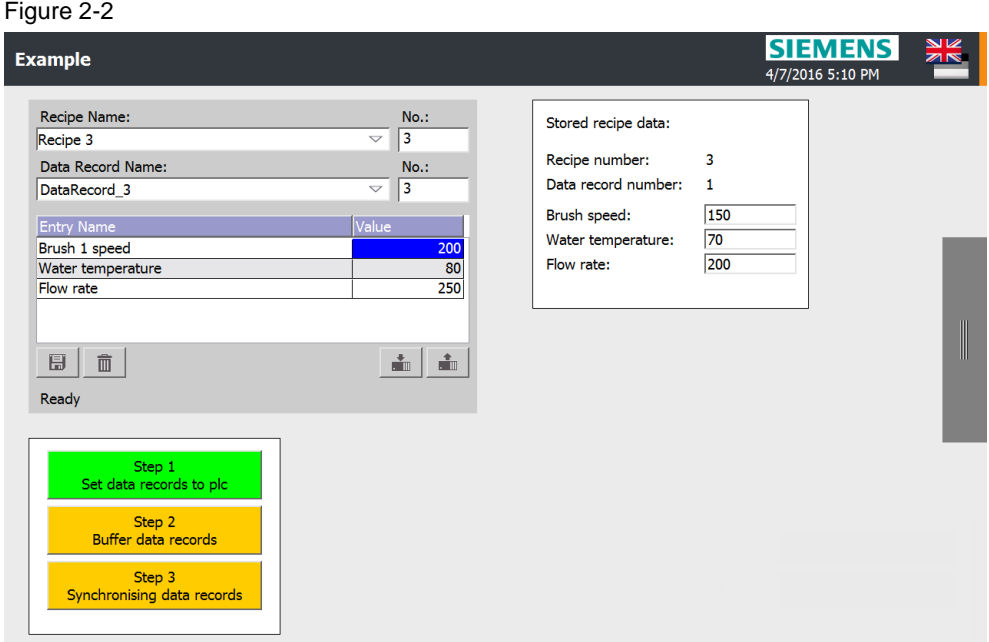

The core task is to synchronize changed data records on multiple panels.

For this, a panel of a plant area is declared as "master". Only on this "master panel" may changes be made to the data records of the recipes. All other panels (clients) synchronize their data records with this "master panel".

**Note** From a technical viewpoint, it would also be possible to allow changes to the data records from each station. In order to provide a better overview and transparency, this will be left out in this example.

> For this, the data record of a recipe to be synchronized has to be selected at the "master panel" and cached in the CPU.

Subsequently, the cached data records can be transmitted to the other panels.

The values of the cached data record are maintained until a new value has been transmitted to the CPU.

#### **Note**

Only one data record at a time can be selected and cached. If several data records are to be adjusted and transmitted to the other panels, it has to be done one after another.

This does not require a prior selection of a recipe or data record at the "client panels".

#### <span id="page-8-0"></span>**2.2.2 Application Example 2**

The following figure schematically displays the key components of the solution: Figure 2-3

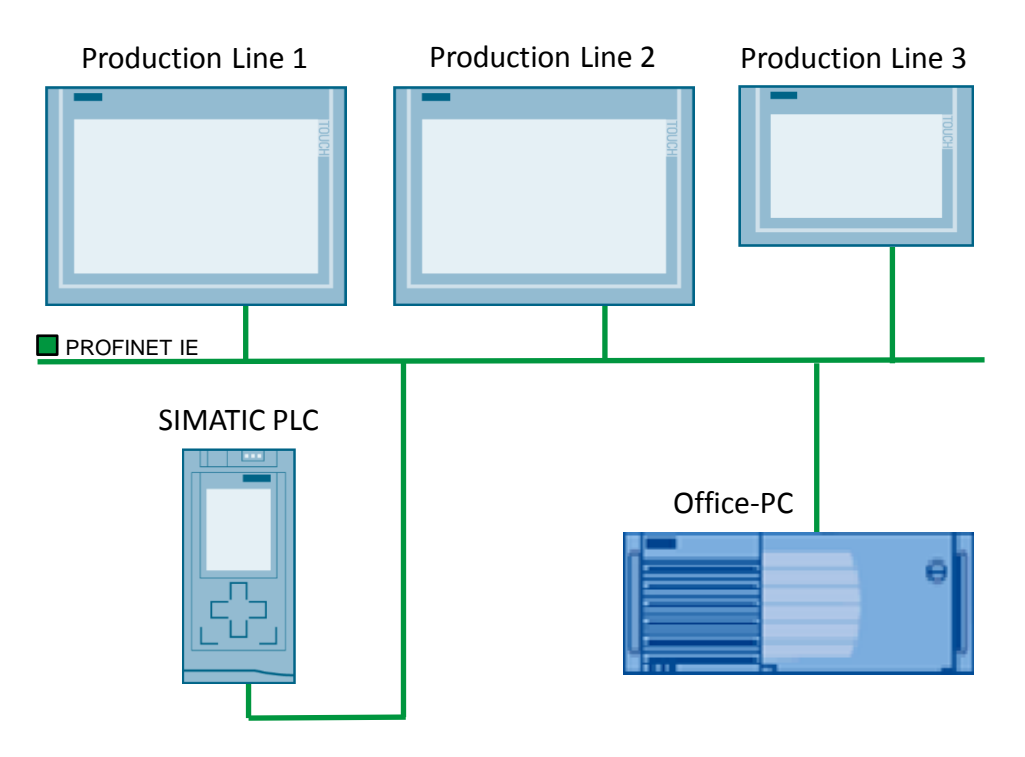

#### **Setup**

The attached configuration considers a plant with three production lines, each of them operated via a SIMATIC HMI operating panel.

- two TP1200 Comfort Panel
- one TP900 Comfort Panel
- S7-1500
- The recipe data are saved on an "Office PC".

All participants are connected to each other via PROFINET.

#### **Scope**

This application does not include a description of

- how to integrate a PC and a SIMATIC HMI operating panel into a network. For this, see the following entry "Integrating HMI operating panels into TCP/IP networks" [\3\](#page-42-2).
- how to create a recipe.
- the hardware used.

Basic knowledge of these topics is required.

#### **Description of core functionality, Example 2**

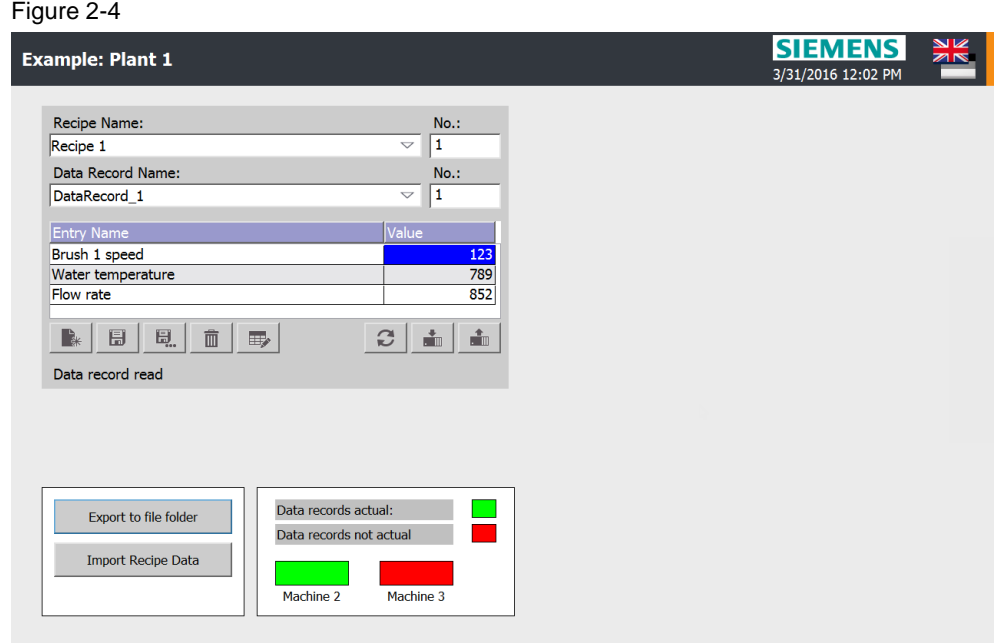

The core functionality is to synchronize changed data records of a recipe on multiple panels.

For this, a panel of a plant area is declared as "master". Only on this "master panel" may changes be made to the data records. All other panels (clients) synchronize their data records with this "master panel".

**Note** From a technical viewpoint, it would also be possible to allow changes to the data records from each station. In order to provide a better overview and transparency, this will be left out in this example.

> Via the system function "ExportDataRecords", all existing data records from the "master panel" are exported into an "Excel.csv" file. For the other panels to be able to access this Excel file, the Excel file needs to be saved on an "Office PC".

> Via the system function "ImportDataRecords", the other panels (clients) access this "Office PC" and the exported Excel file directly via the network.

#### **Notes**

- All data records are usually exported. With regards to the example, all data records are imported at once via a button. It would also be possible to import singe data records.
- With "export or import" it is not required to first select a recipe or a data record at the "master panel" or at the "client panels".

2.3 Hardware and software components

## <span id="page-10-0"></span>**2.3 Hardware and software components**

#### <span id="page-10-1"></span>**2.3.1 Validity**

This application is valid for:

- STEP 7 as of V13 SP1
- WinCC Comfort V13 SP1 or higher

#### <span id="page-10-2"></span>**2.3.2 Components used**

The application was created using the following components:

#### **Hardware components**

#### Table 2-2

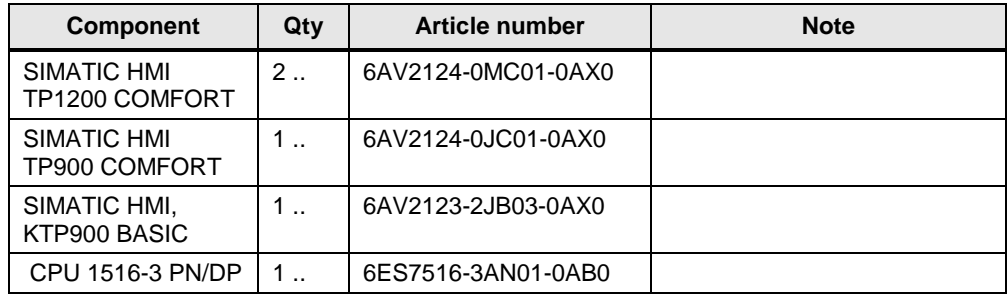

#### **Software components**

Table 2-3

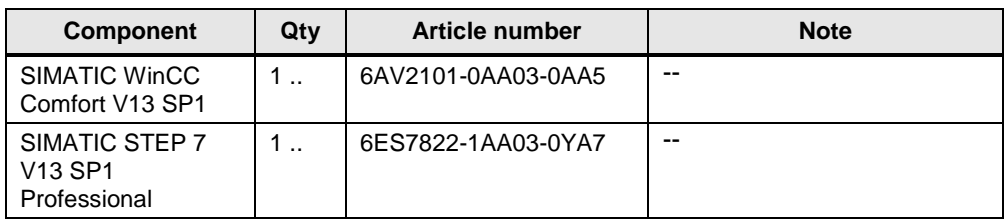

#### **Example files and projects**

The following list includes all files and projects that are used in this example.

#### Table 2-4

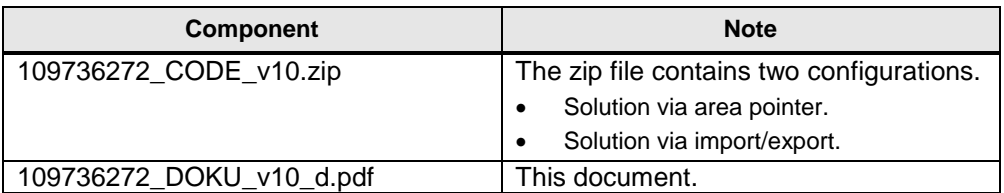

3.1 Recipes and data records

# <span id="page-11-0"></span>**3 Fundamentals**

# <span id="page-11-1"></span>**3.1 Recipes and data records**

#### **Recipes**

The term "recipe" is a "general term", summarizing various single elements from which a product emerges, depending on the combination.

#### Example:

Various brake discs are to be produced on a milling machine. The recipe is given the name "Brake dics front wheel".

In order to make sure that the milling machine knows,

- which drills to use => element "**type**".
- which rotational speed is needed => element "**rotation speed**".
- if cooling is needed => element "**cooling**".

these and, if necessary, further elements are entered into the recipe.

For each element, a "plc tag" is stored.

#### **Data record**

The term data record describes a set of values which specify a special part of a product. In this case a very special brake disc type.

For example, the data record is given the name "Brake disc type1", "...type2" etc. Each data record automatically contains the elements previously set in the recipe. Example:

- "Brake disc type1"
	- **Type** drill 1
	- **Rotation speed** 800 rpm
	- **Cooling** yes
- "Brake disc type2"
	- Type drill 8
	- Rotation speed 500 rpm
	- Cooling no

By creating data records, the machine can later be re-parameterized more quickly.

3.2 Area pointer "Job mailbox"

# <span id="page-12-0"></span>**3.2 Area pointer "Job mailbox"**

#### **Application example 1**

The PLC can use the job mailbox to transfer jobs to the HMI device to trigger corresponding actions on the HMI device.

In Application Example 1, the job mailbox "69 - Read data record from PLC" is used to implement the job.

#### **Data structure**

The first word of the job mailbox contains the job number "69". Depending on the job mailbox, up to three parameters can be transferred.

Figure 3-1

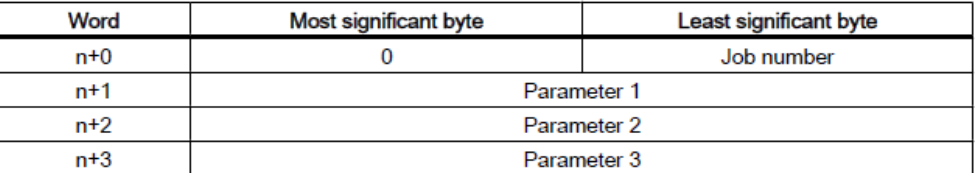

#### **Note**

First, the parameters have to be entered into the job mailbox, followed by the job number.

#### **Job mailbox**

Display of parameters for job number "69 - Reading data record from PLC".

Figure 3-2

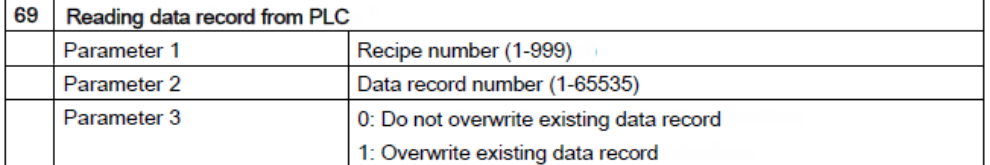

3.3 Export/import of recipes

# <span id="page-13-0"></span>**3.3 Export/import of recipes**

#### **Application Example 2**

In Application Example 2, the data records are first exported from the "master panel" and then imported from the "client panels".

The following properties have to be considered here:

#### **Specification**

In the HMI configuration, three recipes are stored under the following name.

- Recipe 1
- Recipe 2
- Recipe 3

**Note** The specified names are language-dependent!

During the export of the data records, the language "English" has to be selected at the "master panel". Information about this can be found here [\(Link\)](#page-39-1).

#### **Export**

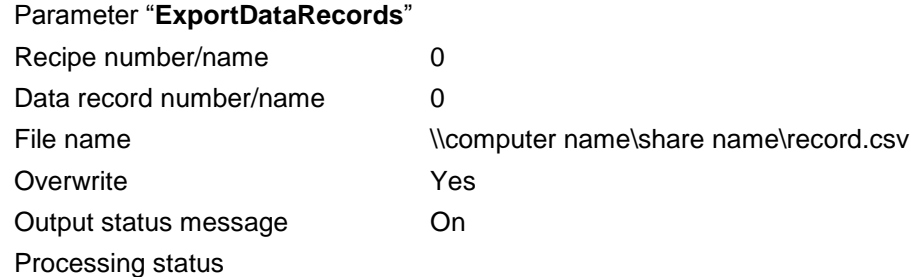

With these settings, all data records are saved on the specified "Office PC".

The full file name of the exported data records consists of the specified name under the parameter "file name" and the name of the recipe.

With regards to the example, the names of the exported data records are:

- record Recipe 1.csv
- record\_Recipe 2.csv
- record\_Recipe 3.csv

3.3 Export/import of recipes

#### **Import**

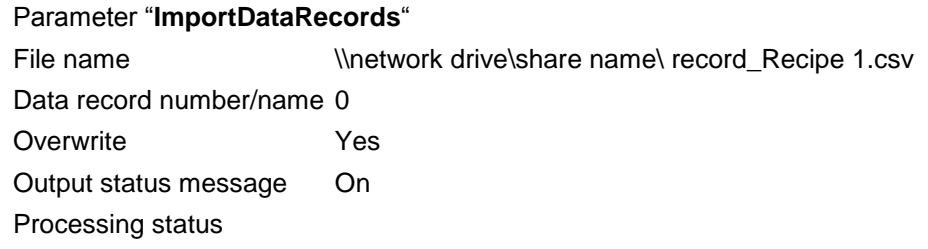

During the import of the data records, the system function "ImportDataRecords" has to be called up for each data record.

With regards to the example, the "file name" is:

- [\\network drive\share name\record\\_Recipe](file://///Netzlaufwerk/Freigabename/record_Recipe) 1
- [\\network drive\share name\record\\_Recipe](file://///Netzlaufwerk/Freigabename/record_Recipe) 2
- [\\network drive\share name\record\\_Recipe](file://///Netzlaufwerk/Freigabename/record_Recipe) 3

# <span id="page-15-0"></span>**4 Mode of operation**

This chapter describes the mode of operation and the program of both application Examples.

For a better understanding, it is helpful to have the supplied configurations already opened.

If recipe data are mentioned in this chapter, the following information are included:

- Recipe number
- data record number
- data records

# <span id="page-15-1"></span>**4.1 Application Example 1**

Figure 4-1

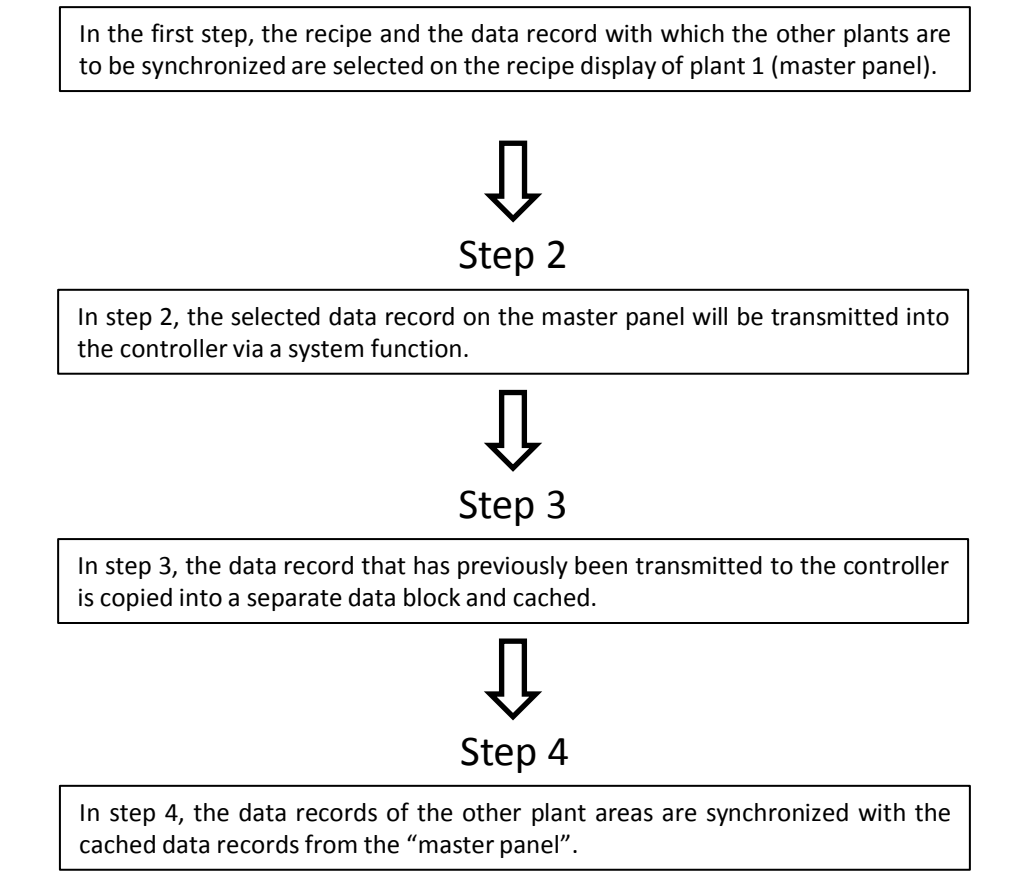

Step 1

## <span id="page-16-0"></span>**4.1.1 STEP 7 program overview - Example 1**

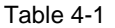

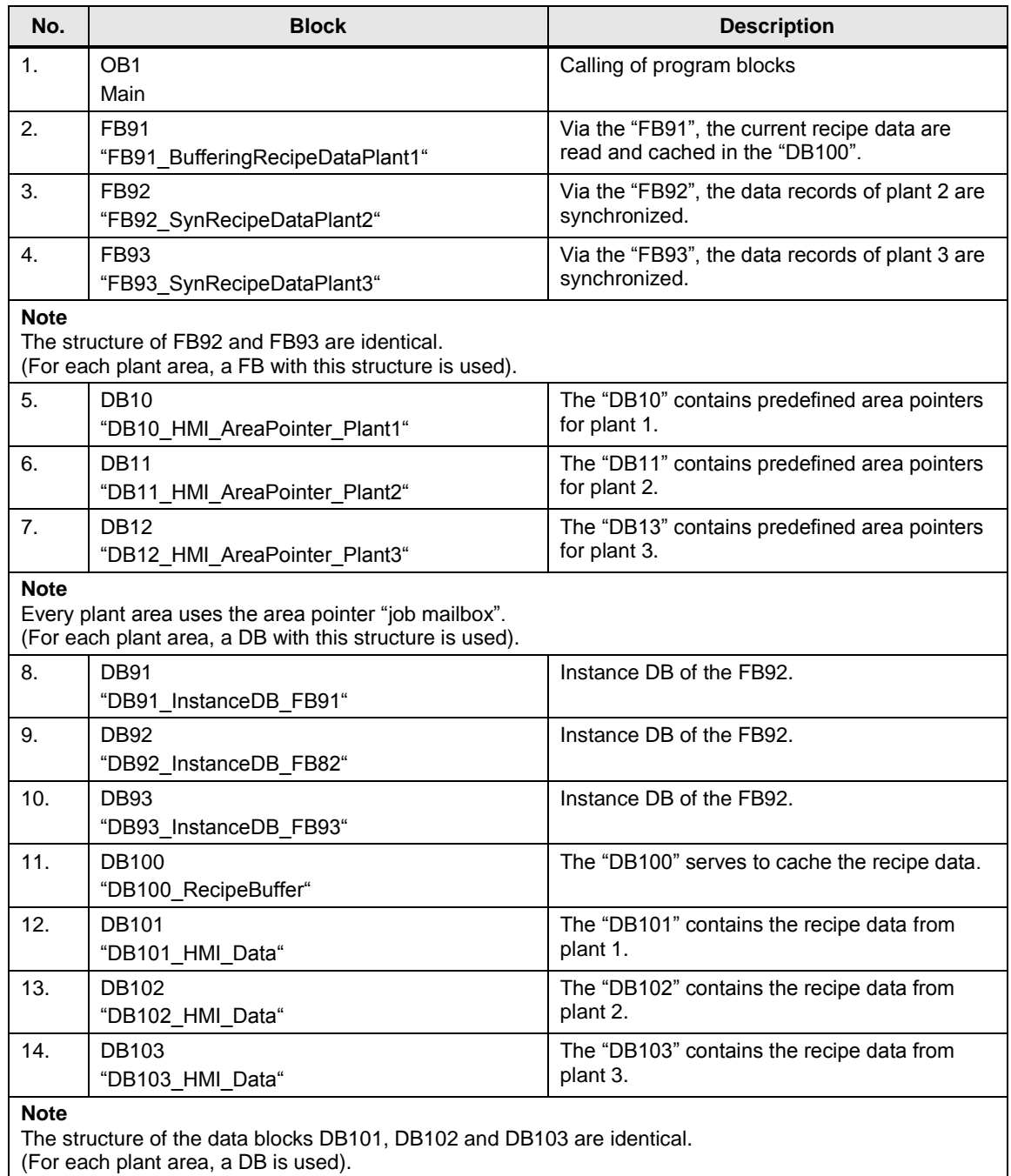

#### **Program details**

In the following, the functions of the corresponding block are described as well things that should be observed during the configuration.

#### **FB91**

Via the "FB91", the recipe data provided by the "master panel" are copied and cached in a separate data block.

Table 4-2

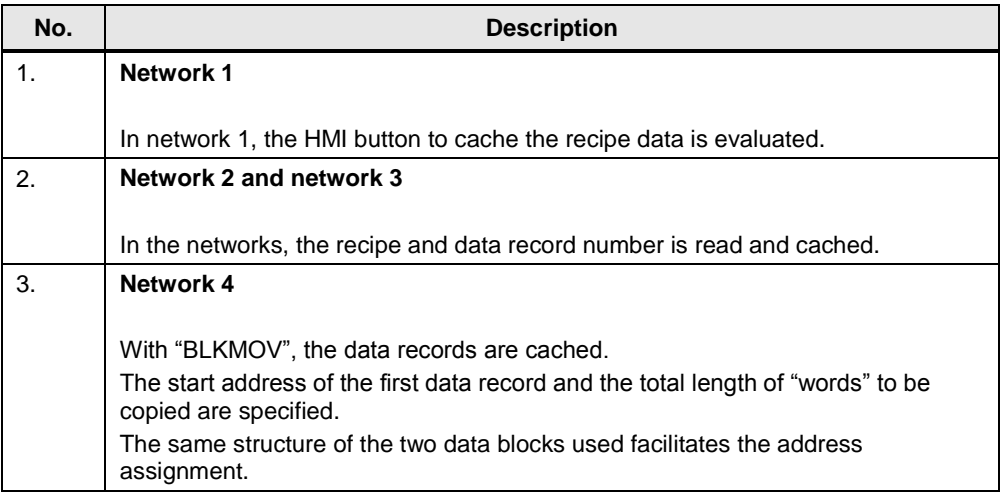

#### **FB92**

Via the "FB92", the data records of plant 2 are synchronized. For this, the cached recipe data are read and copied into the preset data block with the data records of plant 2.

The job number "69" is required for the values to be transmitted directly into the specified recipe at the HMI operating panel.

"Simply" copying the recipe and data record number into the corresponding data area would also be possible. In that case, however, the data would have to be read into the recipe display manually at the corresponding "client panels". This contradicts the automatic synchronization job.

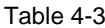

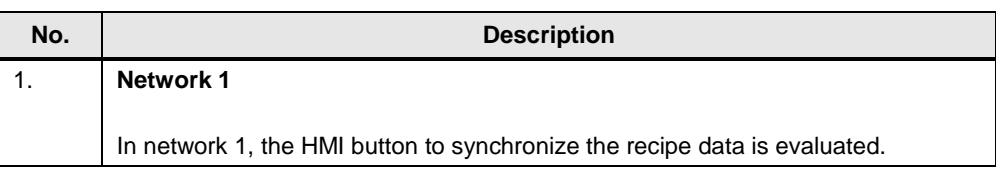

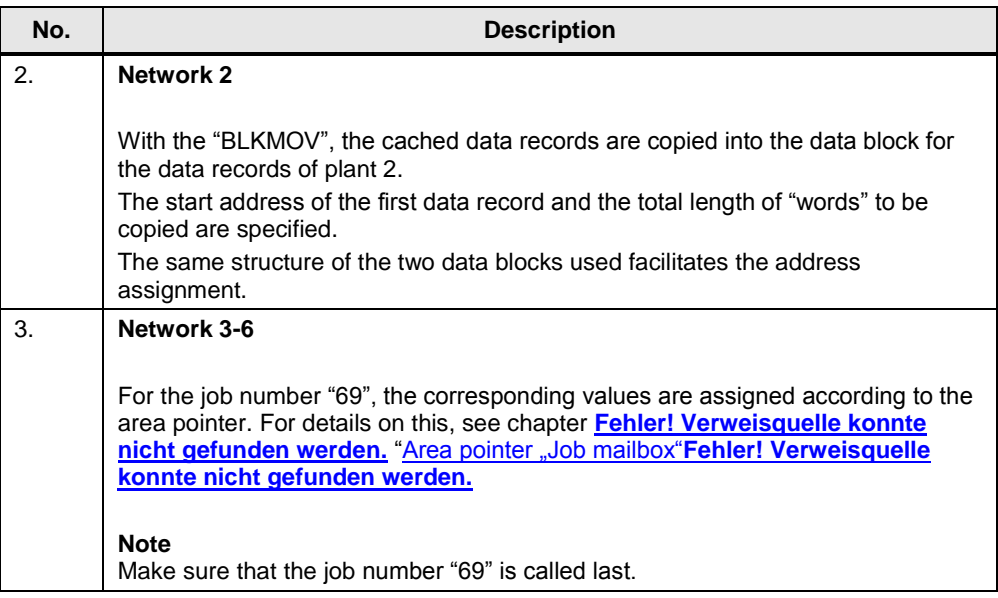

#### **FB93**

Function and structure correspond with those of the "FB92". Only the addresses for "plant 3" need to be adjusted.

To implement the job, an "FB" with this structure is used for every plant area.

#### **DB10; DB11; DB12**

The data blocks all have the same structure and contain all available area pointers. To implement the job, a data block with this structure is used for every plant area.

#### **DB100**

The data block contains the recipe data cached by plant 1 (master panel).

#### **DB101; DB102; DB103**

The data blocks all have the same structure and contain the recipe data of the corresponding plant.

To implement the job, a data block with this structure is used for every plant area.

#### <span id="page-19-0"></span>**4.1.2 HMI configuration, Example 1**

The most essential configuration steps are described below. You can adjust the configuration to your wishes.

#### **Overview "master panel"**

The "master panel" contains a "standard recipe display" (1) and three buttons via which the synchronization of the recipe data is triggered (2).

Additionally, the cached values are displayed for monitoring (3). Figure 4-2

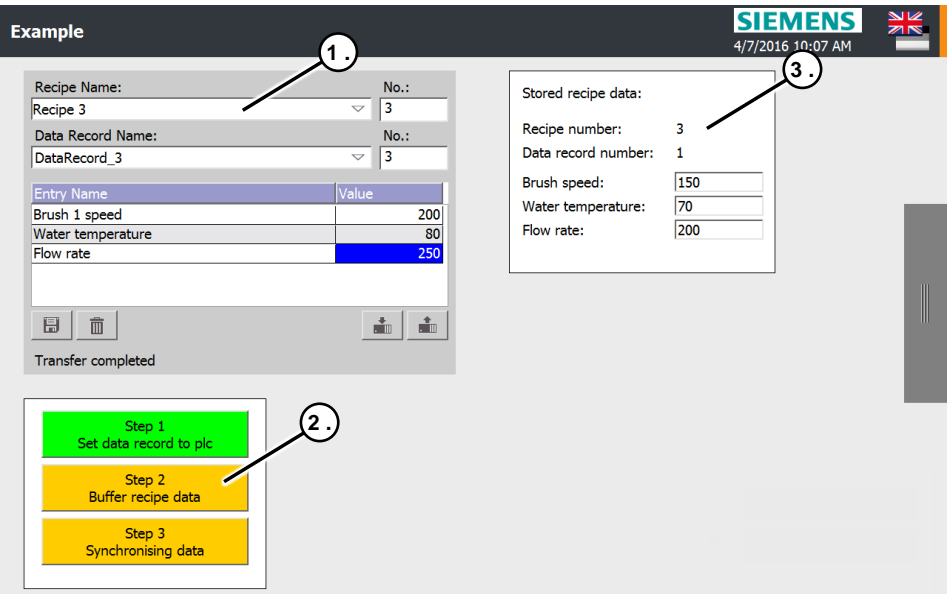

For a better overview, the buttons are provided with an animation. The steps are displayed in "green", depending on whether they are selectable. The buttons are also interlocked. The evaluation for this is done via the "StepSequence" script.

#### **Notes**

- The animation/interlocking of the buttons is not mandatory and may be implemented individually - depending on the requirements.
- Via the button "Step 1 Set data record to plc", the system function "SetDataRecordToPLC" is executed. The same system function can also be executed via the icon in the recipe display.

The icon in the recipe display is only used in this application, if adjustments are carried out

#### **Recipe**

The configuration contains three recipes which three data records each. Please refer to the only help or system manual on how to configure a recipe  $\frac{4}{1}$ . Figure 4-3

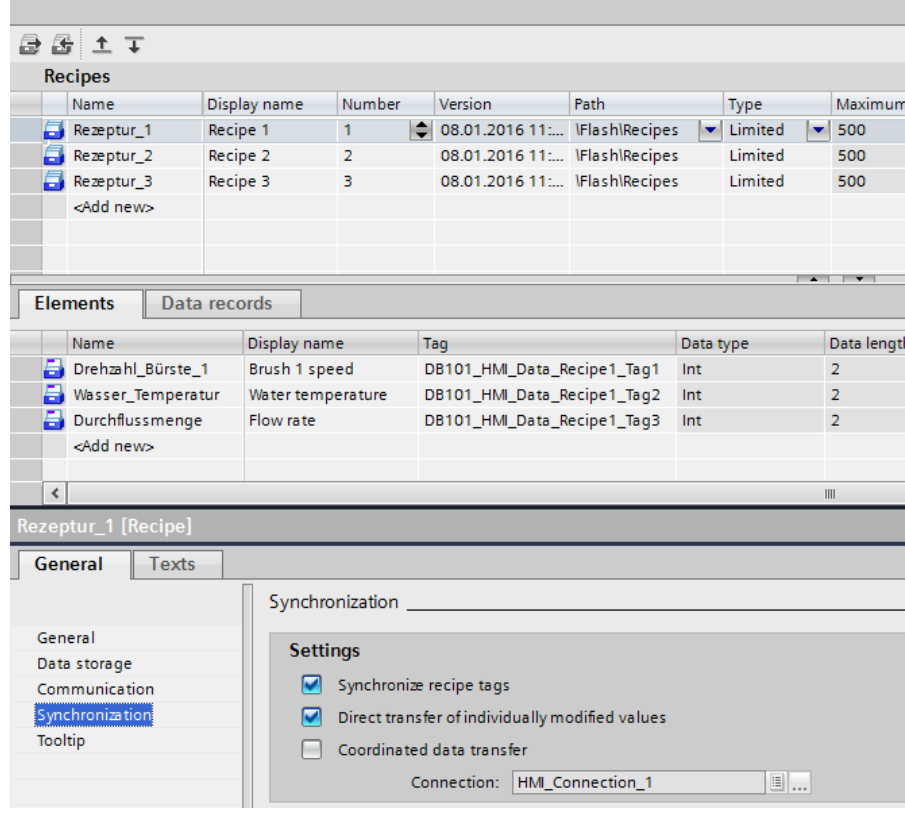

#### **Area pointer**

An already configured connection between the operating panel and the plc is required.

Table 4-4

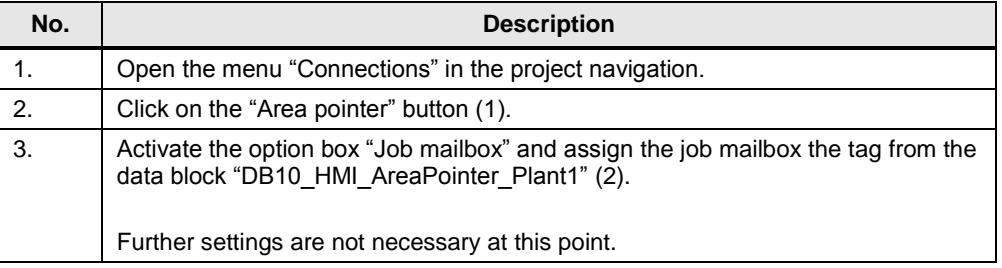

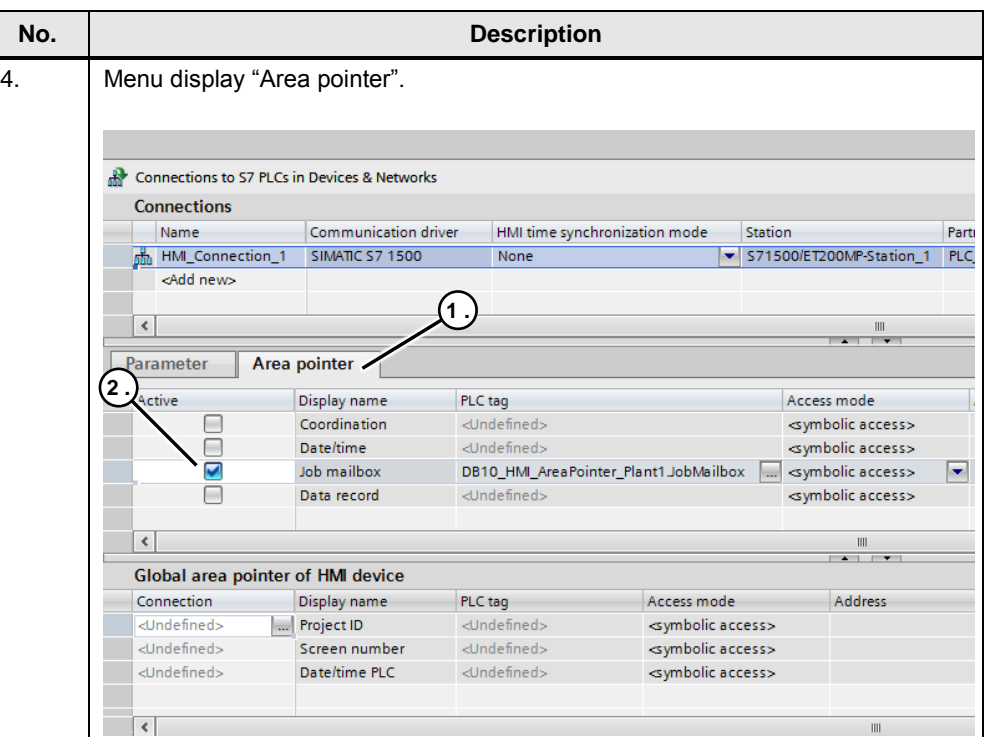

#### **Buttons**

On all three buttons, under...

- "Properties > Events > Release", the script "StepSequence" is called.
- "Properties > Animation > Display", the animation types "usability" and "Design" are used.

Table 4-5

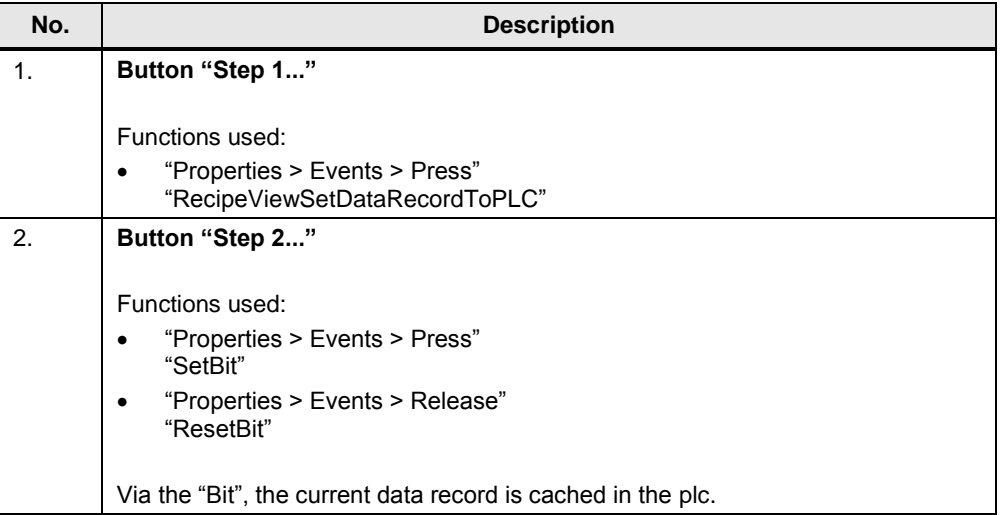

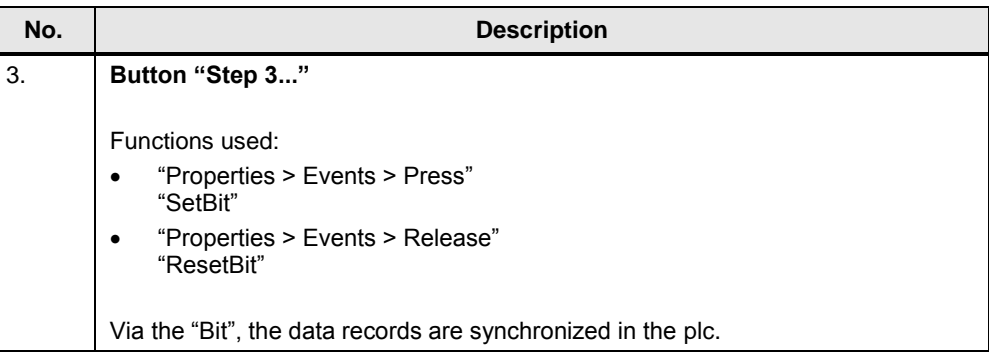

#### **Tags used**

Open the folder "HMI tags" in the project navigation.

You can find the project relevant tags in the folder group "PanelDataSyn".

#### **Scripts used**

Open the folder "Scripts" in the project navigation.

You can find the project relevant script "StepSequence" in the folder group "PanelDataSyn".

The script serves to interlock the operation of the buttons for synchronizing the recipe data and also supports the animation for the button designs.

By pressing the button, the script is executed. The "Index No." is transferred to the script via the parameter. The script is self-explaining.

Note

The interlocking does not necessarily have to be done via the script. It can also be done via the plc program, for example.

#### **Overview "client panel"**

The configuration of both "client panels" each contain one "Standard recipe display".

#### Figure 4-4

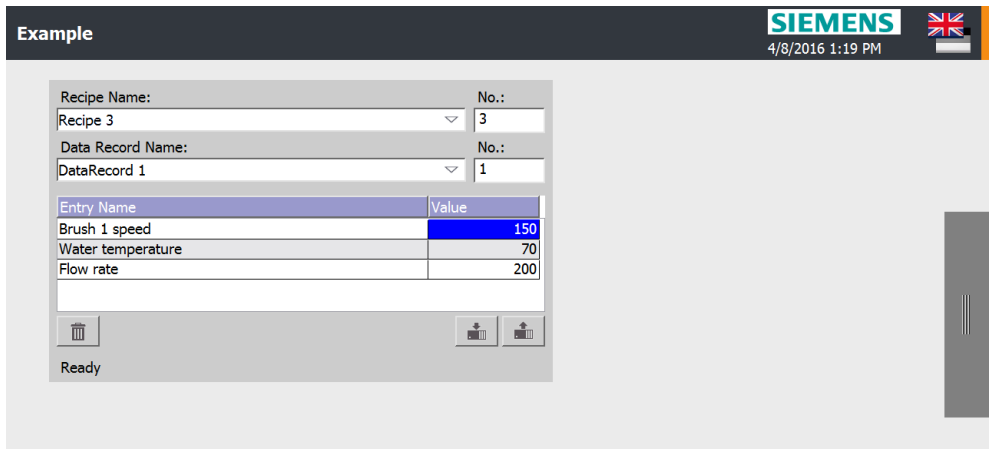

#### **Recipe**

The configuration contains the same recipes as those from the "master panel". Please refer to the only help or system manual on how to configure a recipe  $\frac{1}{4}$ .

**Note** Make sure that the recipe data are identical with those of the "master panel".

For this, copy the recipes from the master panel and paste them into the "client panels". Alternatively, save the recipes of the "master panel" in a project library and then call it up in the "client project".

After that, only the addresses need to be adjusted.

## <span id="page-24-0"></span>**4.2 Application Example 2**

#### **General**

To highlight the function of Application Example 2, a simple and comprehensible application example has been chosen.

Alternatively, the following functions could be of interest.

- Language-independent import / export of data records. For this, the script "CopyReplaceData" for example would have to be adjusted accordingly (evaluation of which language is currently set in the panel).
- Import of data records for the "client panels" can be triggered directly via the "master panel".

There are further options that would have to be technically implemented. To make this part of the manual as concise as possible, a description of alternative functions has been left out.

Figure 4-5

Step 1

In the first step, all data records from the "master panel" via the system function "export data records". As storage location, a network drive is used which can be accessed by the other plant areas. A "Standard PC" (Office-PC) is used as network drive.

The exported data records are available as "CSV file".

# Step 2

In the second step, the other stations can import the previously exported data records via the system function "import data records".

**Note:** The "import function" is integrated into a script. For the recipe, every plant area uses a separate data block with a corresponding address. Prior to the import of the recipe data from the available "CSV file", the existing name of the data record tag needs to be adjusted, so that it can be used by the respective plant. This function is executed via the script.

#### <span id="page-25-0"></span>**4.2.1 STEP 7 program overview - Example 2**

Table 4-6

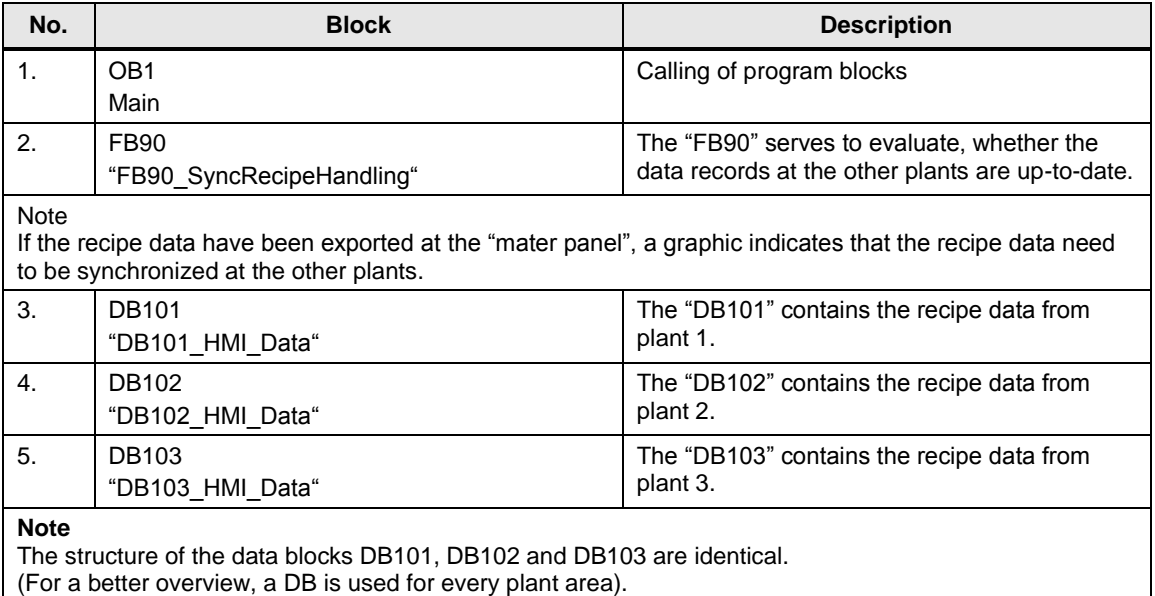

#### **Program details**

In the following, the functions of the corresponding block are described as well what should be observed during the configuration.

#### **FB90**

The "FB90" serves to evaluate, whether the data records at the other plants are upto-date.

If at the "master panel", the "export data records" button is activated, this is subsequently used as "index" to indicate that at the other panels, the data records need to be updated.

Via a button on the HMI operating panel, every plant section can import the data records again.

By activating the button, a feedback is sent to the "master panel" confirming that the data records are synchronized again.

#### Note

It would also be possible to trigger the import of the data records directly from the "master panel". In that case, it needs to be ensured that the panel is first logged into the network. See also the information on "login dialog" [\(Link\)](#page-40-0).

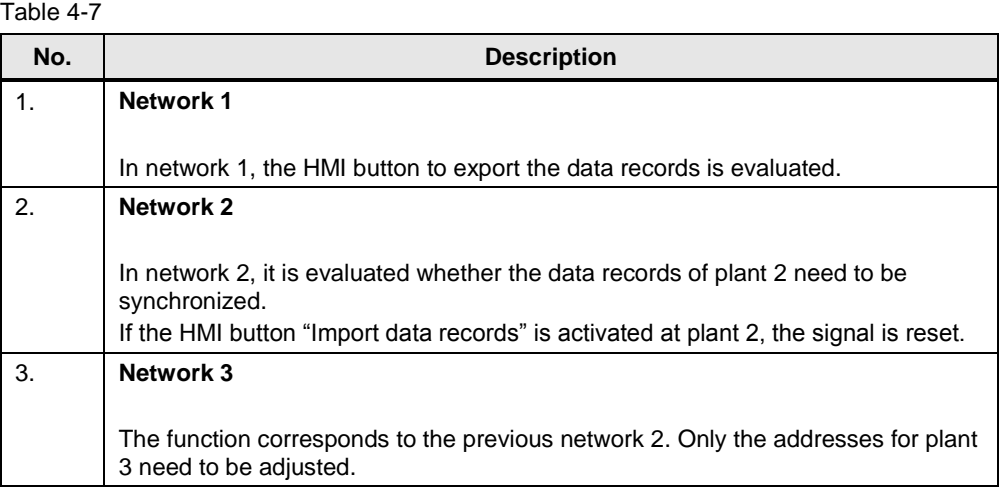

#### **DB101; DB102; DB103**

The data blocks all have the same structure and contain the recipe data of the corresponding plant.

To implement the job, a data block with this structure is required for every plant area.

#### <span id="page-27-0"></span>**4.2.2 HMI configuration, Example 2**

The most essential settings are described below. You can adjust the configuration to your wishes.

#### **Overview "master panel"**

The "master panel" contains a "standard recipe display" (1) and two buttons via which the data records can be exported and imported (2).

Via two graphic displays, the status of the other two plants is indicated. If these data records are not up-to-data, the status is shown in "red". (3)

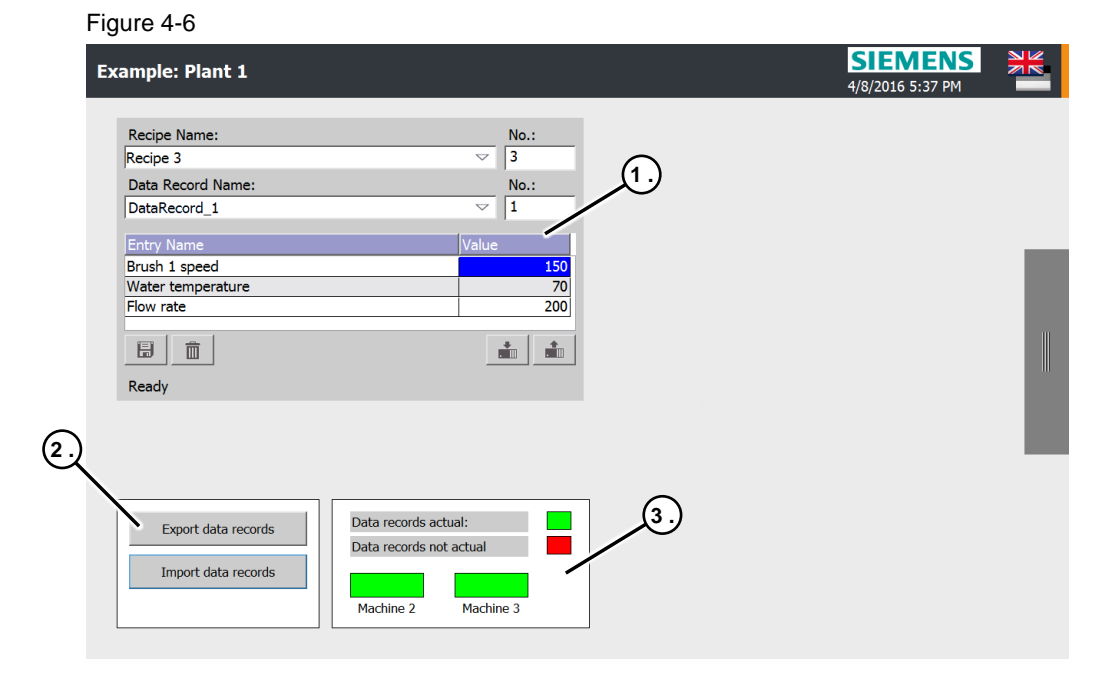

#### **Recipe**

The supplied configuration contains three recipes which three data records each. Please refer to the only help or system manual on how to configure a recipe  $\frac{1}{4}$ . Figure 4-7

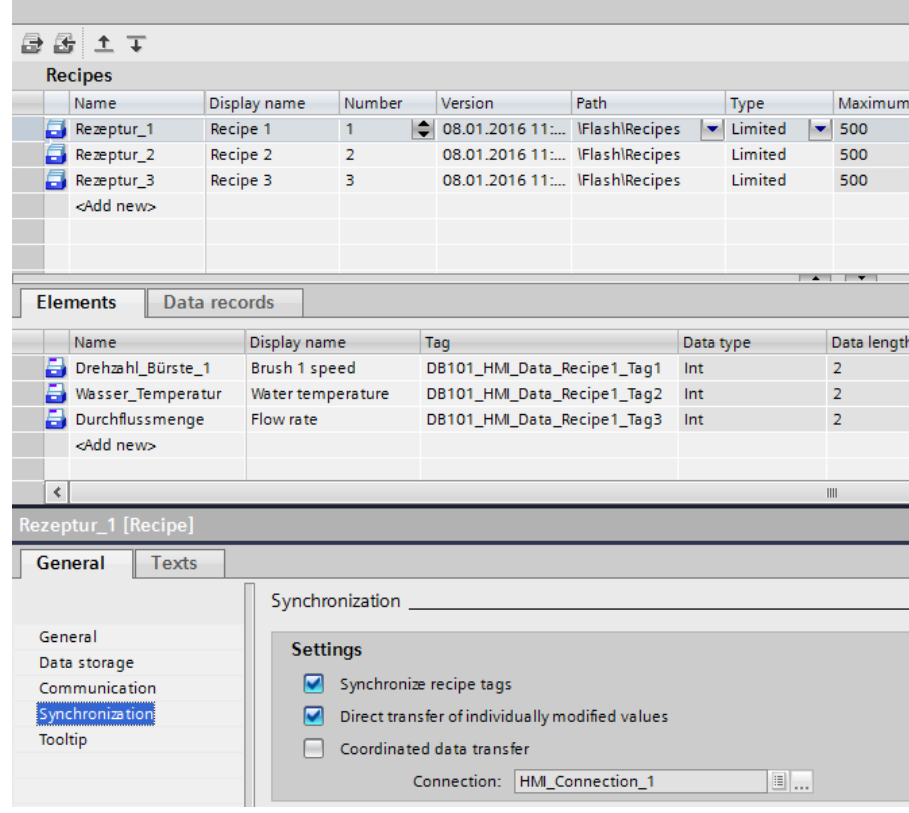

#### <span id="page-28-0"></span>**Tips for the recipe names**

The "master panel" makes the data records available to the other plant areas. For this, the data records are exported into an "Excel.csv" file.

If you open the exported "Excel.csv", the names of the individual record tags are displayed in "column A" (1). For comparison, take a look at the configured data records in the configuration.

#### Figure 4-8

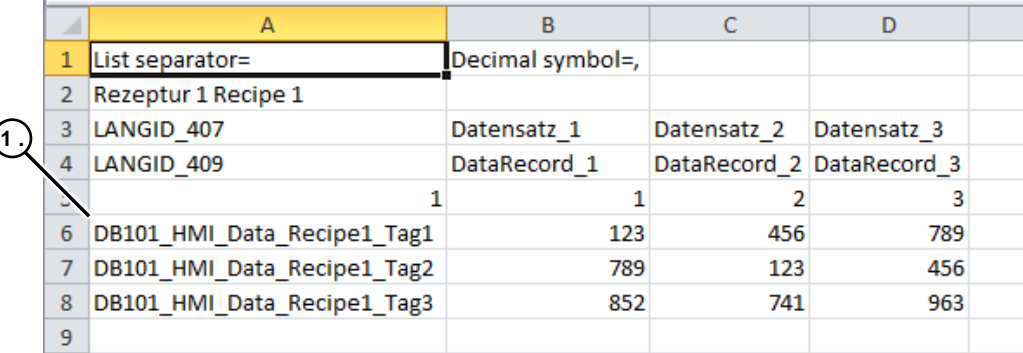

The names of the "data record tags" need to be adjusted first, so that the "client panels" are able to import the "Excel.csv" file.

This renaming is automatically done via the "CopyReplaceData" script.

To keep the "renaming" of the "data records" technically simple, the names of the "data records" should not differ too much.

In this example, the names of the "data record tags" for each plant only differ in their prefixed "data block address".

 $\Rightarrow$  plant 1: DB101 xxxx

=> plant 2: DB102\_xxxx

=> plant 3: DB103\_xxxx

Via the script, it would also be possible to change "several" words. Technically, however, this would be more complex. Information on the script can be found here [\(Link\)](#page-33-0).

A view of the "script parameters" can be found here [\(Link\)](#page-32-0).

#### **Buttons**

Table 4-8

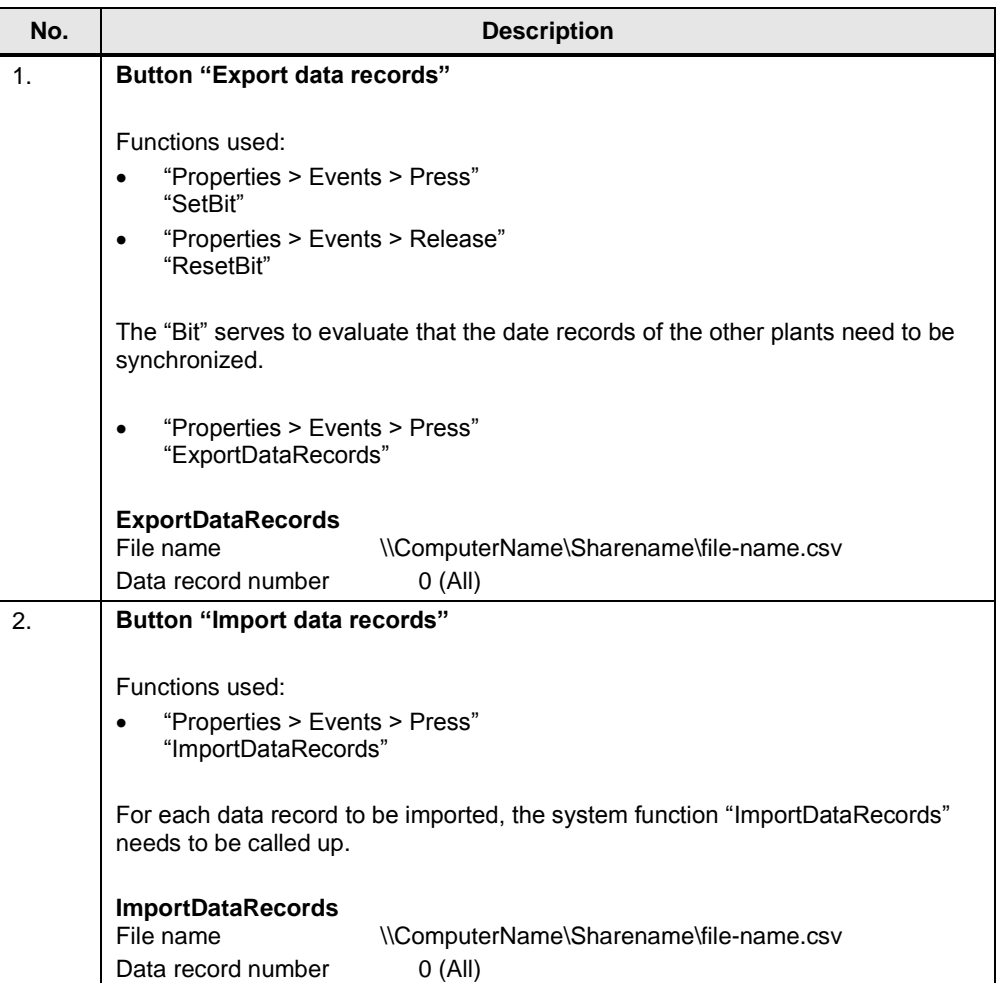

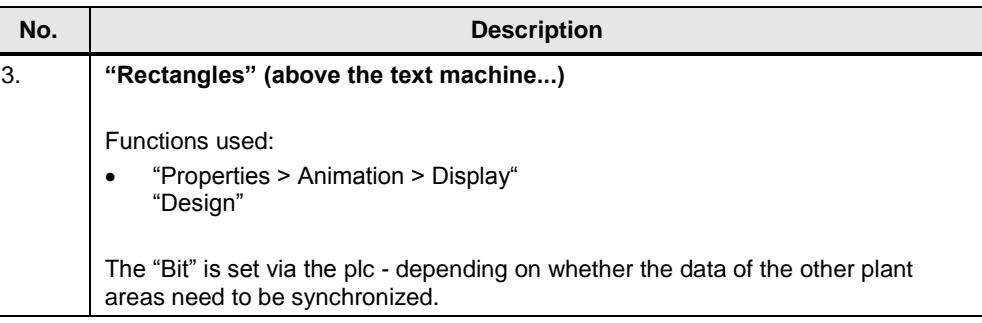

#### **Tags used**

Open the folder "HMI tags" in the project navigation.

You can find the project relevant tags in the folder group "PanelDataSyn".

#### **Overview "client panel"**

The configuration of both "client panels" each contain one "Standard recipe display".

Furthermore, the data records can be imported via a button (1).

Via an animated text field, an alarm is displayed if the data records are not up-todate (2).

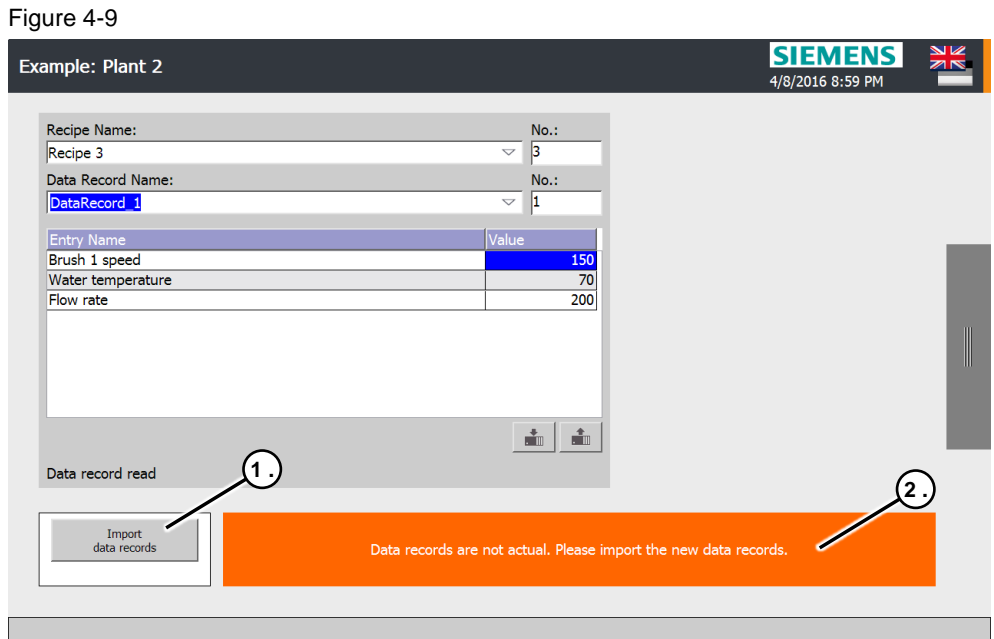

#### **Recipe**

The configuration contains the same recipes as those from the "master panel". Please refer to the only help or system manual on how to configure a recipe  $\frac{1}{4}$ .

**Note** Make sure that the recipe data are identical with those of the "master panel".

For this, copy the recipes from the master panel and paste them into the "client panel". Alternatively, save the recipes of the "master panel" in a project library and then call it up in the "client project".

After that, adjust the plant-specific addresses.

#### **Button**

Table 4-9

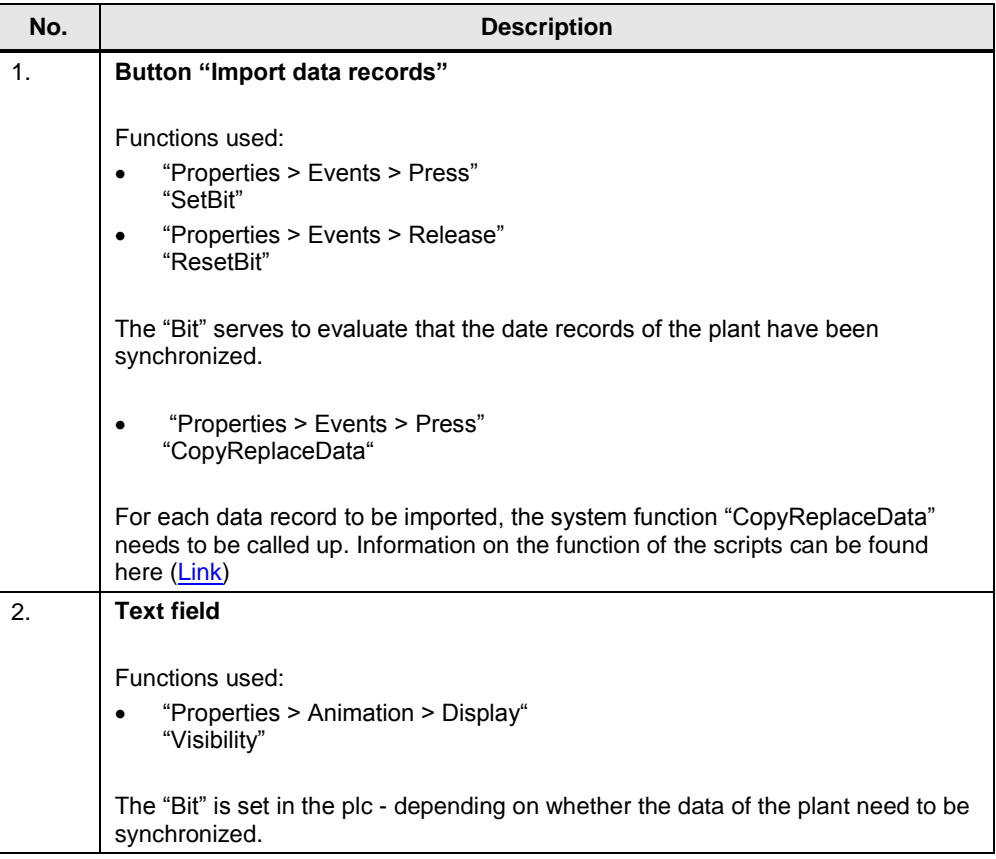

#### **Information on the button "Import data records".**

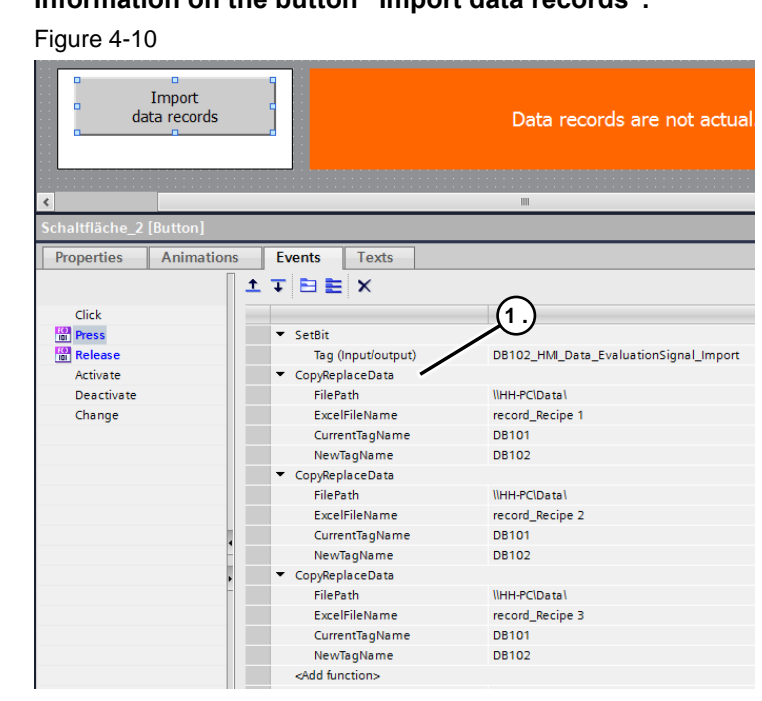

Via the button, the script "CopyReplaceData" is called up (1).

#### <span id="page-32-0"></span>**The script has 4 parameters**

- **FilePath** 
	- Specifying the location where the "Excel.csv" file is stored. \\ComputerName\ShareName\
- ExcelFileName
	- The name of the "Excel.csv" file that is to be imported. record\_Recipe 1
- CurrentTagName
	- The tag name that is to be exchanged. DB101
- NewTagName
	- New tag name DB102

#### **Note**

The tag names for the data records have been selected so as to easily adjust the names.

With regards to the application, only the name element "DB101" (an element of the data record tag name of the "master panel") needs to be replaced with the intended data record tag name of plant 2. See also the following information on this [\(Link\)](#page-28-0).

For plant 3, instead of "DB102" the name "DB103" is inserted under the parameter "CurrentTagName". All other parameters do not need to be adjusted.

#### **Tags used**

Open the folder "HMI tags" in the project navigation.

You can find the project relevant tags in the folder group "PanelDataSyn".

#### <span id="page-33-0"></span>**Script "CopyReplaceData"**

The names of the "data record tags" need to be adjusted first, so that the "client panels" are able to import the "Excel.csv" file.

This renaming is automatically done via the "CopyReplaceData" script.

Table 4-10

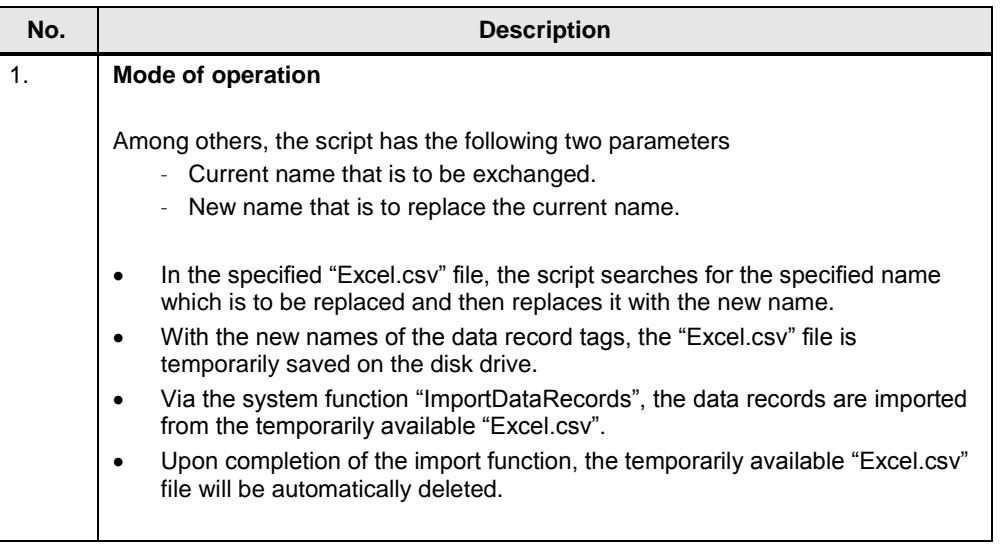

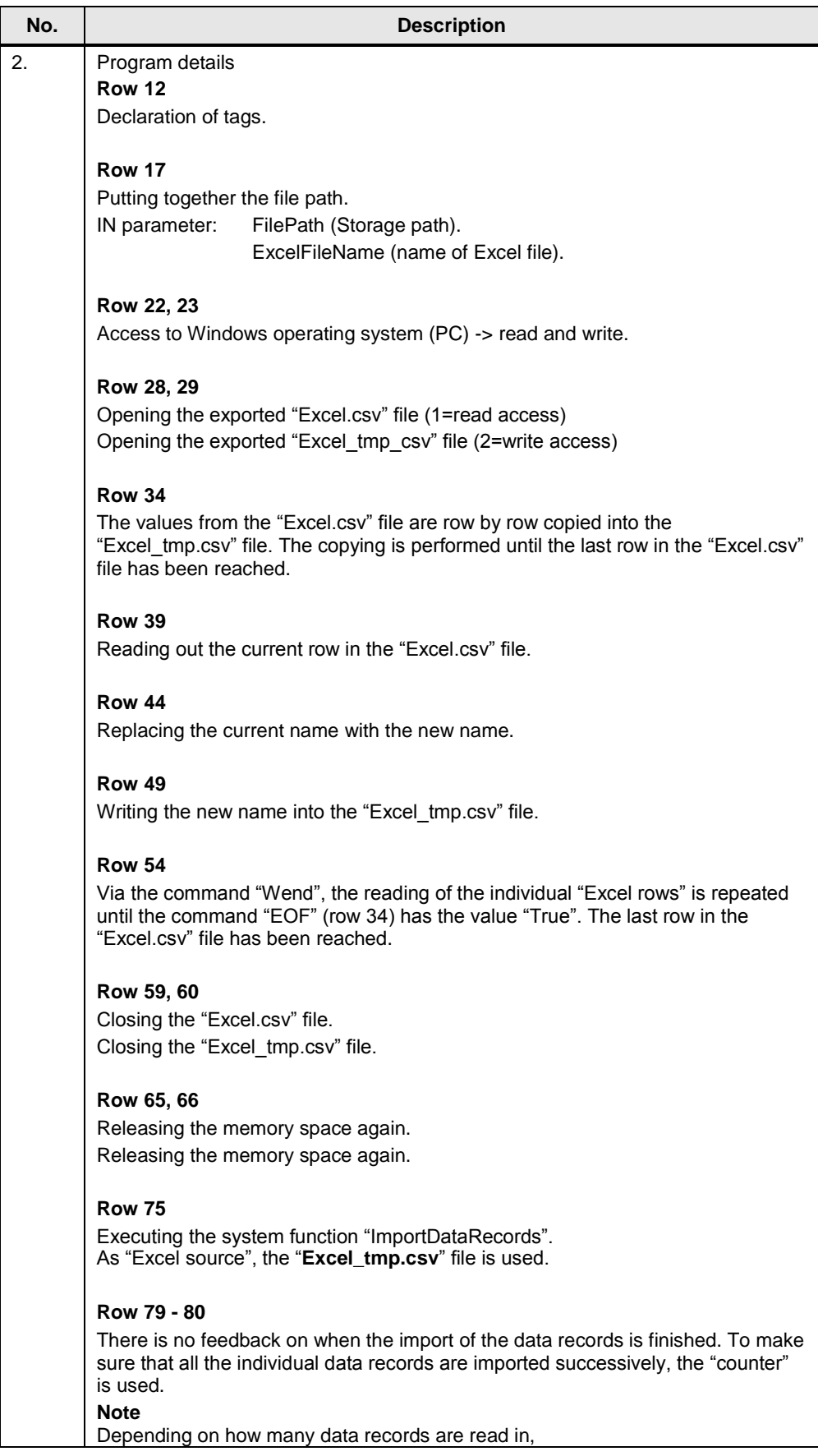

4.3 Archiving to a network drive

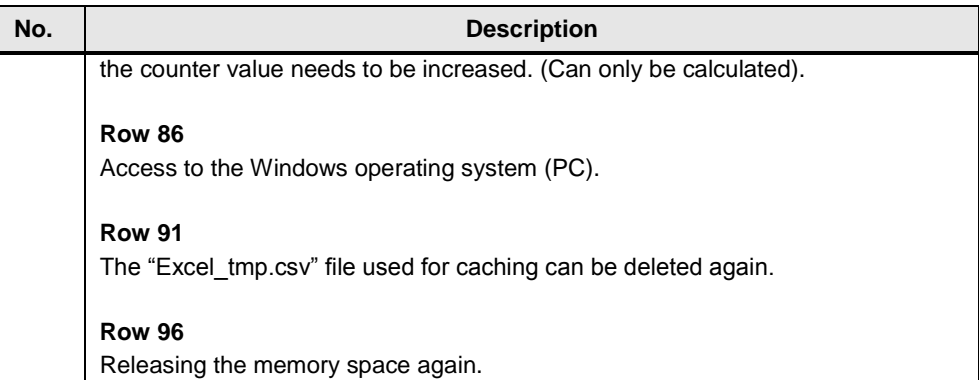

# <span id="page-35-0"></span>**4.3 Archiving to a network drive**

For more information on this topic, see the application "Integrating HMI Operator Panels in TCP/IP Networks" under the entry-ID [92346478.](https://support.industry.siemens.com/cs/ww/de/view/92346478) 

The application describes, how to integrate an HMI operator panel into an existing office / automation network.

Furthermore, terms like [\\ComputerName](file://///computername) and \ShareName etc. are also explained, as well as what needs to be considered.

5.1 General

# <span id="page-36-0"></span>**5 Operating the application**

# <span id="page-36-1"></span>**5.1 General**

#### **Overview and description of the user interface**

For both application examples, operating the interface is nearly identical as well as intuitive.

Via the image navigation at the side, you get to the application example as well as to the message window and the control panel (RT exit).

The buttons "Topic 003.0 to Topic 005.0" are freely available.

Figure 5-1

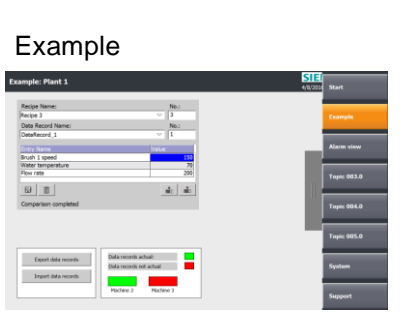

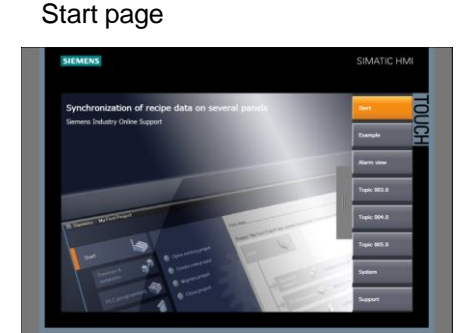

#### Message

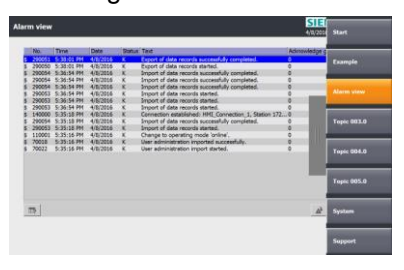

#### System

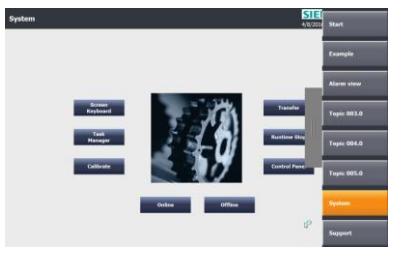

# <span id="page-37-0"></span>**5.2 Application Example 1**

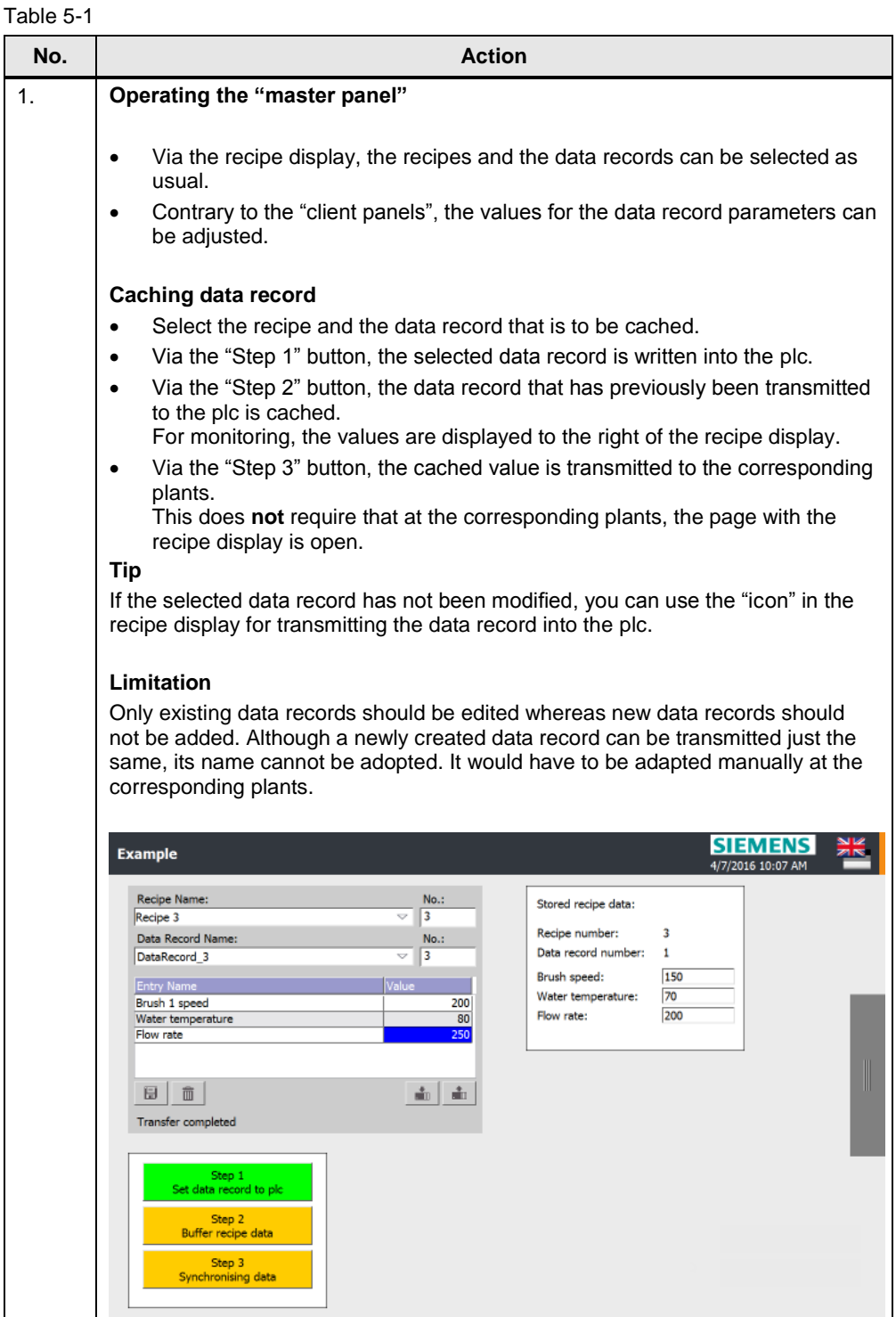

## 5 Operating the application

## 5.2 Application Example 1

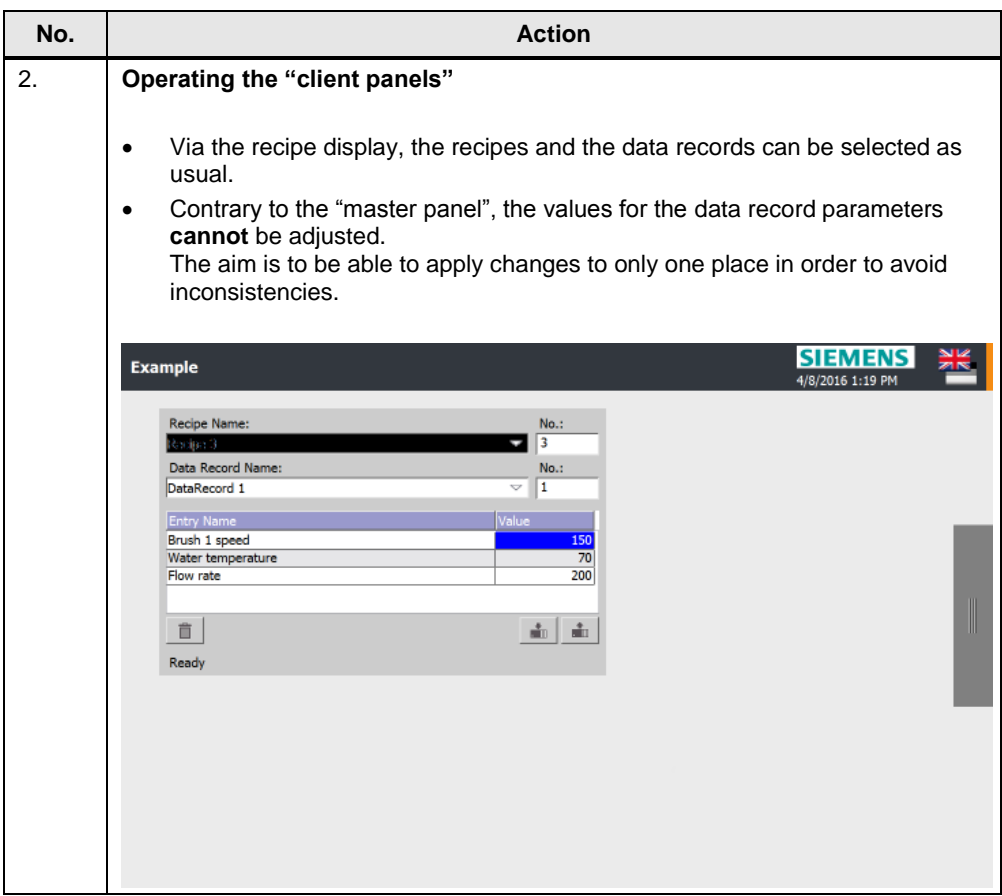

# <span id="page-39-0"></span>**5.3 Application Example 2**

#### <span id="page-39-1"></span>**General**

Operating the Application Example 2 is language-dependent.

In order to read in the data record names from the "client panels", the export of the data records from the "master panel" needs to be performed in the "English" language.

Technically, it would be possible to make the export "language-independent". However, this would increase the configuration effort accordingly.

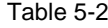

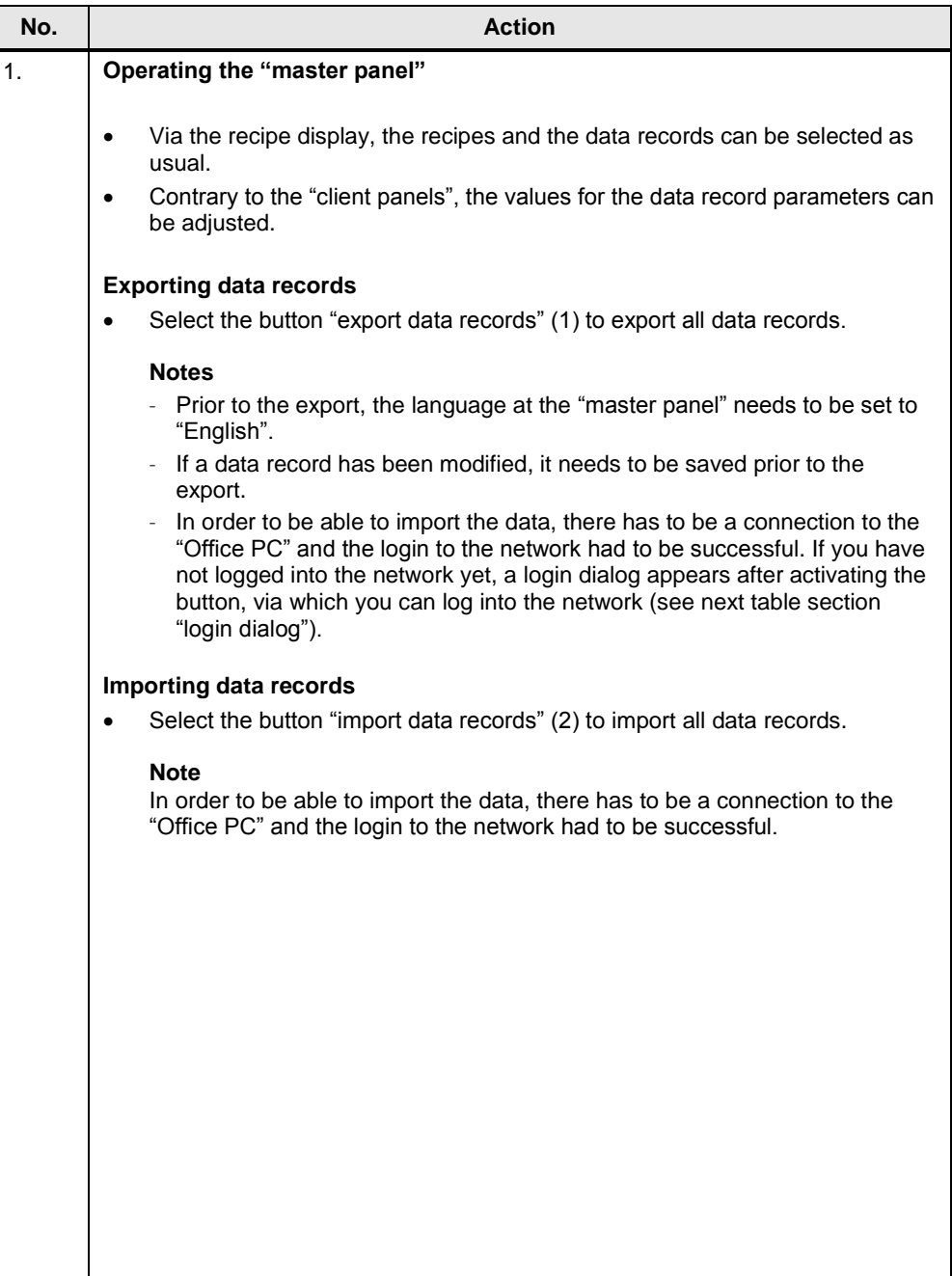

## 5 Operating the application

## 5.3 Application Example 2

<span id="page-40-0"></span>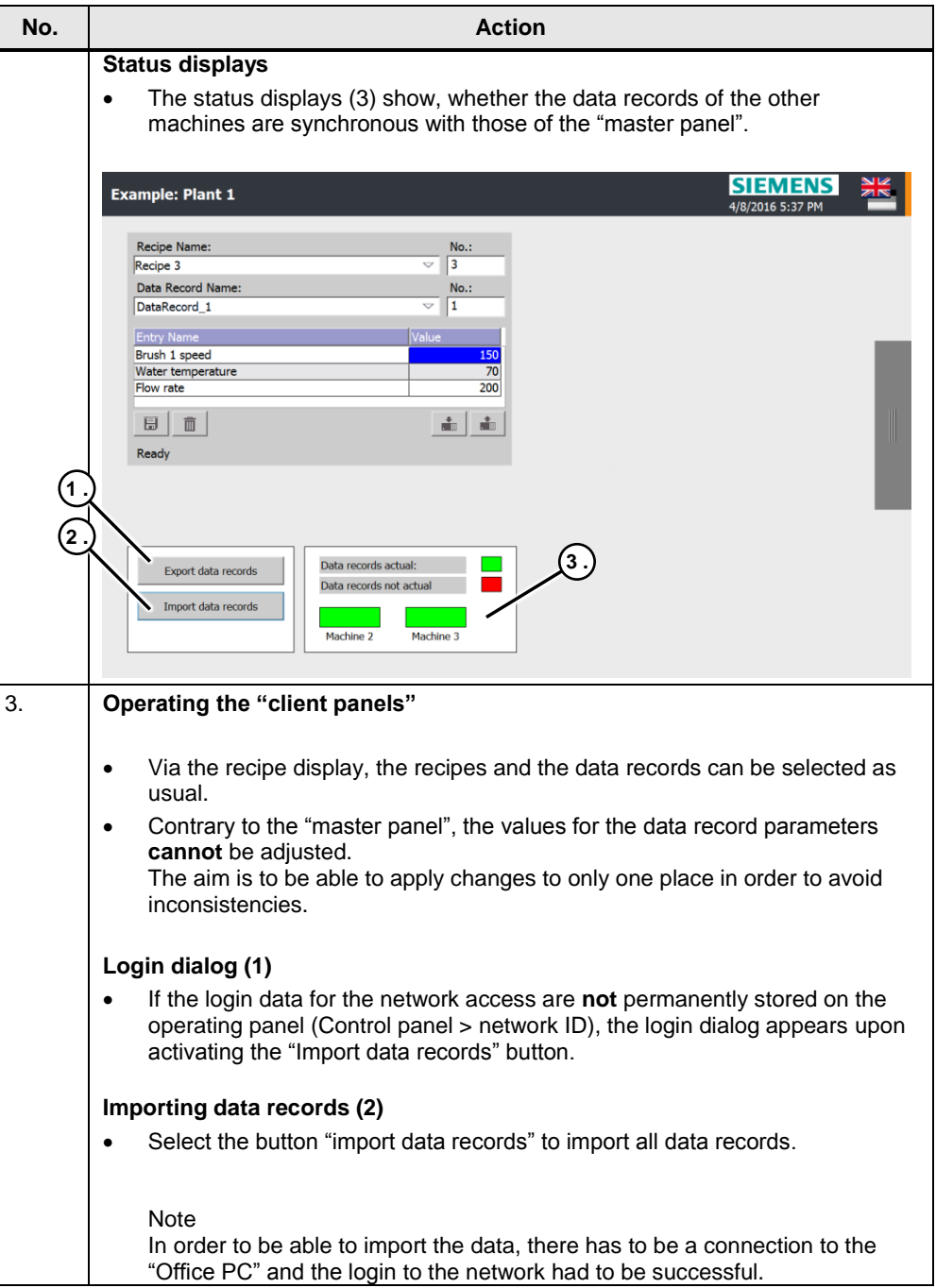

# 5 Operating the application

## 5.3 Application Example 2

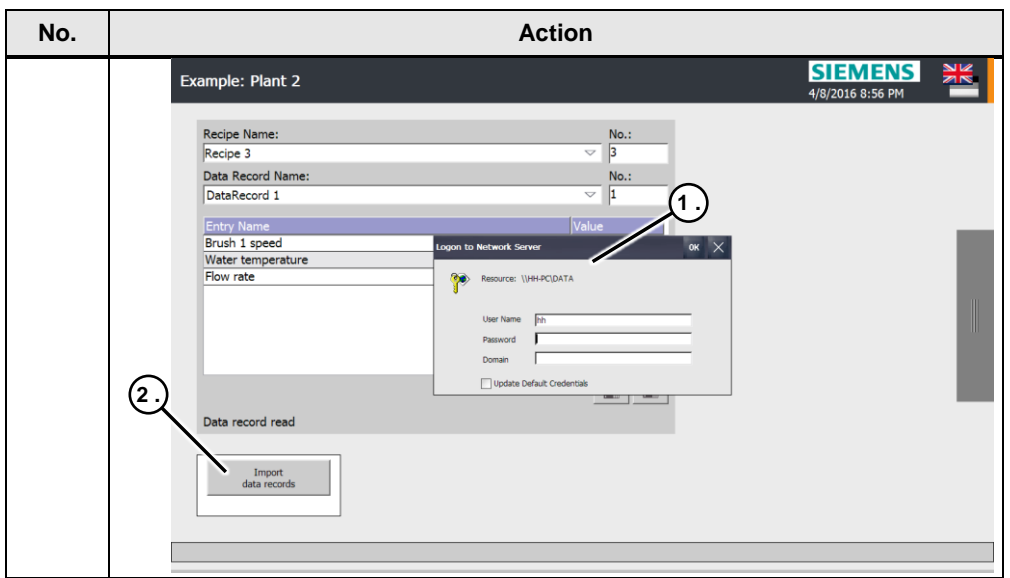

# <span id="page-42-0"></span>**6 References**

Table 6-1

<span id="page-42-2"></span>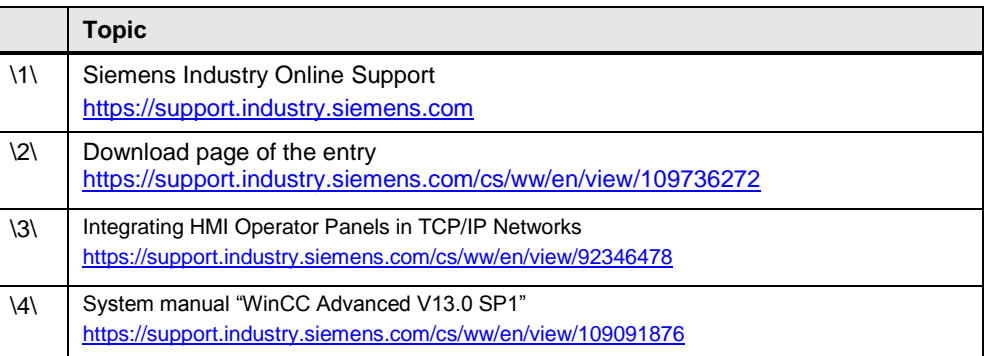

# <span id="page-42-3"></span><span id="page-42-1"></span>**7 History**

Table 7-1

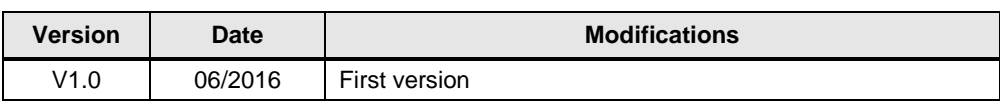